# Morningstar® Excel Add-In

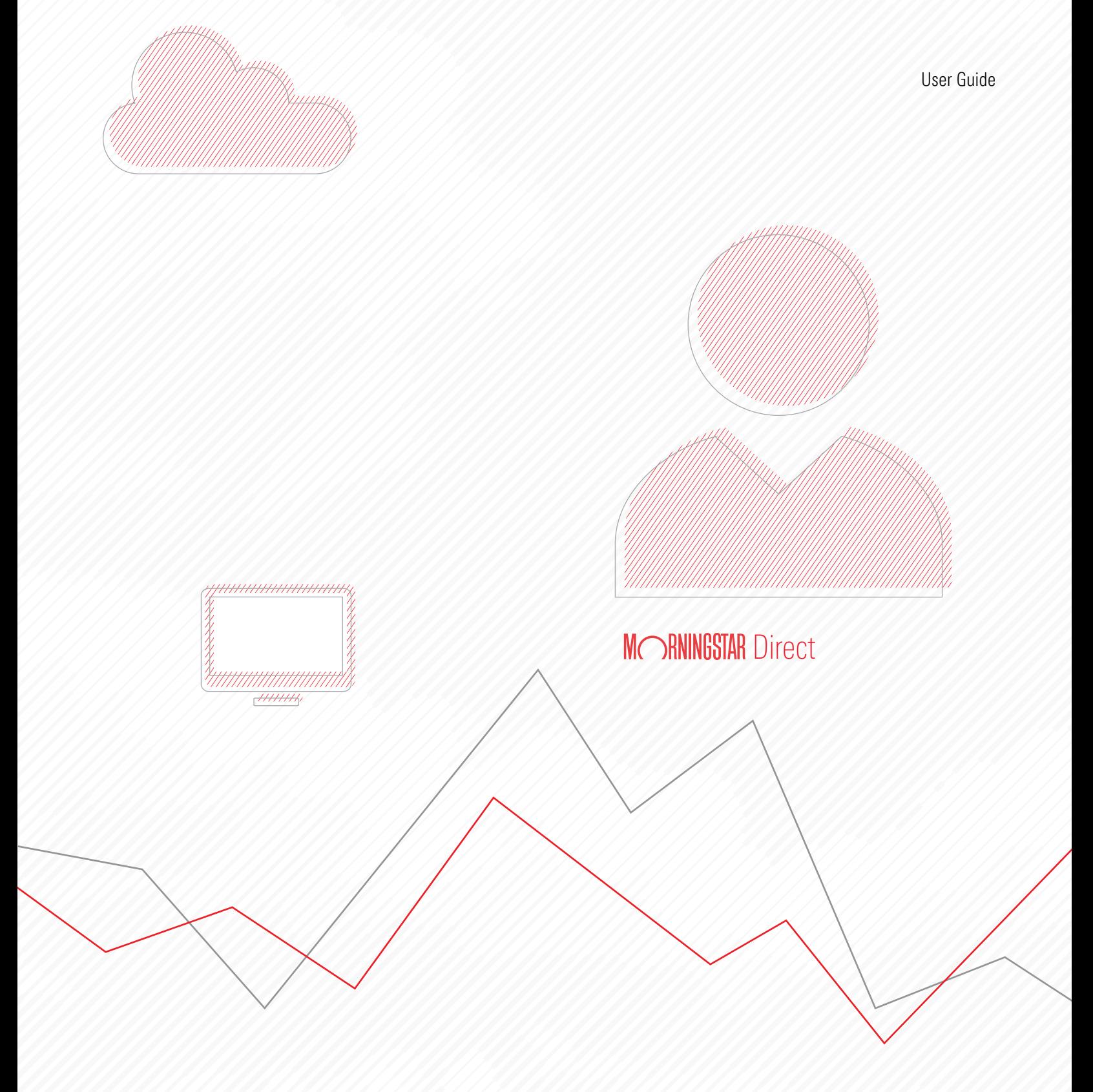

Copyright © 2020 Morningstar, Inc. All rights reserved.

Microsoft and Excel are either registered trademarks or trademarks of Microsoft Corporation in the United States and/or other countries

The information contained herein: (1) is proprietary to Morningstar and/or its content providers; (2) may not be copied or distributed; (3) is not warranted to be accurate, complete or timely; and (4) does not constitute advice of any kind. Neither Morningstar nor its content providers are responsible for any damages or losses arising from any use of this information. Any statements that are nonfactual in nature constitute opinions only, are subject to change without notice, and may not be consistent across Morningstar. Past performance is no guarantee of future results.

# **Contents**

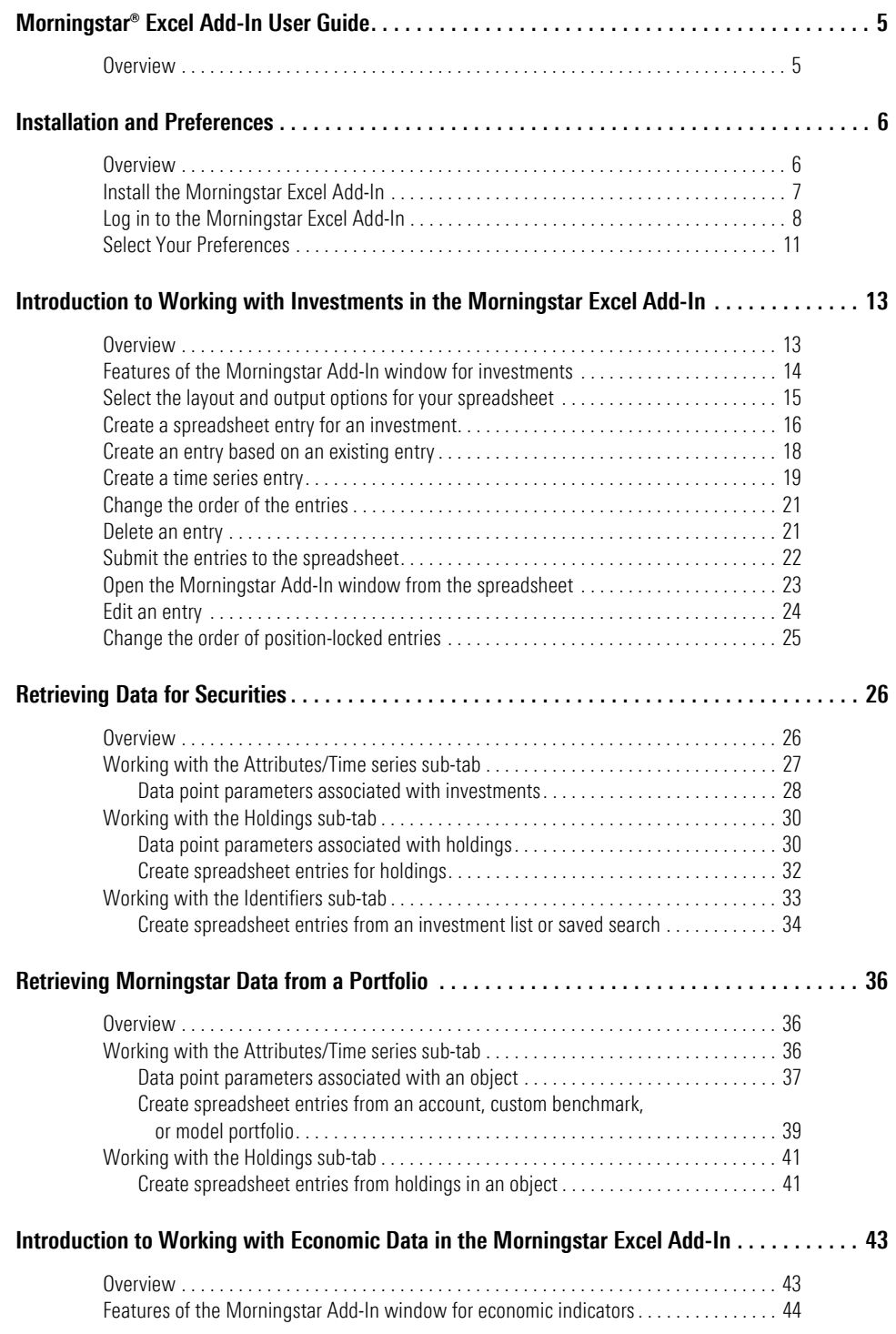

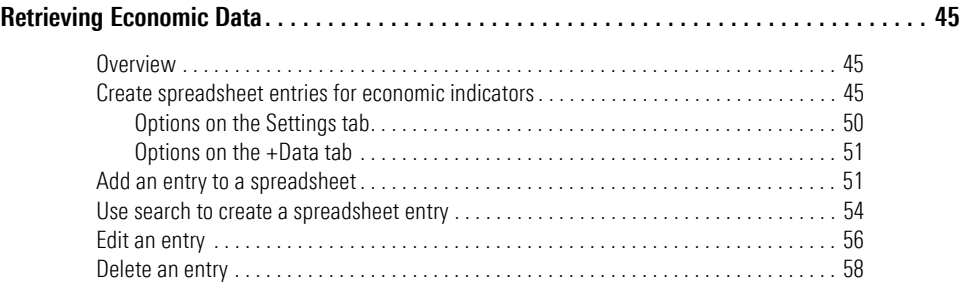

# <span id="page-4-0"></span>**Morningstar® Excel Add-In User Guide**

The Morningstar® Excel Add-In allows you to retrieve data from the Morningstar **Overview** database and load it into Microsoft® Excel® for further calculation, formatting, or charting. Thousands of widely used data points and investment types are available.

<span id="page-4-1"></span>

**■** Note: The Morningstar Excel Add-In is available to all users of Morningstar Direct<sup>SM</sup>.

You can retrieve custom data created in Morningstar Direct<sup>SM</sup> Cloud, as well as data from lists and searches created in Morningstar Direct Cloud.

The Morningstar Excel Add-In allows you to retrieve the following:

- $\blacktriangleright$  data related to investments, and
- $\blacktriangleright$  economic data.

The Morningstar Excel Add-In supports the following databases:

- $\blacktriangleright$  mutual funds
- $\blacktriangleright$  closed end funds
- $\blacktriangleright$  stocks
- $\blacktriangleright$  ETFs
- $\blacktriangleright$  money market funds
- $\blacktriangleright$  hedge funds
- $\blacktriangleright$  separate accounts
- $\blacktriangleright$  market indexes
- $\blacktriangleright$  categories
- $\blacktriangleright$  accounts
- $\blacktriangleright$  model portfolios
- $\blacktriangleright$  custom benchmarks, and
- $\blacktriangleright$  custom databases.

Note: It is assumed you have a working knowledge of Microsoft Excel.

In this document, you will learn how to do the following:

- install the Morningstar Excel Add-In and set preferences for it ([page](#page-5-0)  $6$ )
- $\triangleright$  work with investments in the Morningstar Excel Add-In ([page](#page-12-0) 13)
- $\triangleright$  retrieve Morningstar data for securities [\(page](#page-25-0) 26)
- $\triangleright$  retrieve Morningstar data from a portfolio [\(page](#page-35-0) 36)
- $\triangleright$  working with economic data in the Morningstar Excel Add-In [\(page](#page-42-0) 43), and
- $\blacktriangleright$  retrieve economic indicator data [\(page](#page-44-0) 45).

# <span id="page-5-0"></span>**Installation and Preferences**

<span id="page-5-1"></span>**Overview** The Morningstar Excel Add-In is an option for users of Morningstar Direct. You do not need a separate license.

> You can retrieve discrete and time series data for various instruments in the Morningstar Direct database, including your lists, accounts, and portfolio holdings. You can use predictive search to find securities and data points, and specify the parameters to customize the output.

 Note: Go to <http://addin.morningstarcommodity.com/> and click **Data Dictionary** to learn what universes and data points are covered in the Morningstar Excel Add-In.

In this section, you will learn how to:

- ▶ install the Morningstar Excel Add-In [\(page](#page-6-0) 7)
- ▶ log in to the Morningstar Excel Add-In ([page](#page-7-0) 8), and
- $\blacktriangleright$  select your preferences ([page](#page-10-0) 11).

Before installing the Morningstar Excel Add-In, make sure your system meets the minimum requirements:

- <span id="page-6-0"></span> $\blacktriangleright$  Microsoft Excel: 2010, 2013, 2016, and 2019 - 32/64-bit
- $\blacktriangleright$  Operating System: Windows 10

To install the Morningstar Excel Add-In, do the following:

- 1. Quit **Excel**.
- 2. Do one of the following:
	- ▶ In your browser, go to [http://addin.morningstarcommodity.com/,](http://addin.morningstarcommodity.com/) or
	- $\triangleright$  On the Morningstar Direct Cloud home page, in the Utilities module, click **Excel Add-In.**

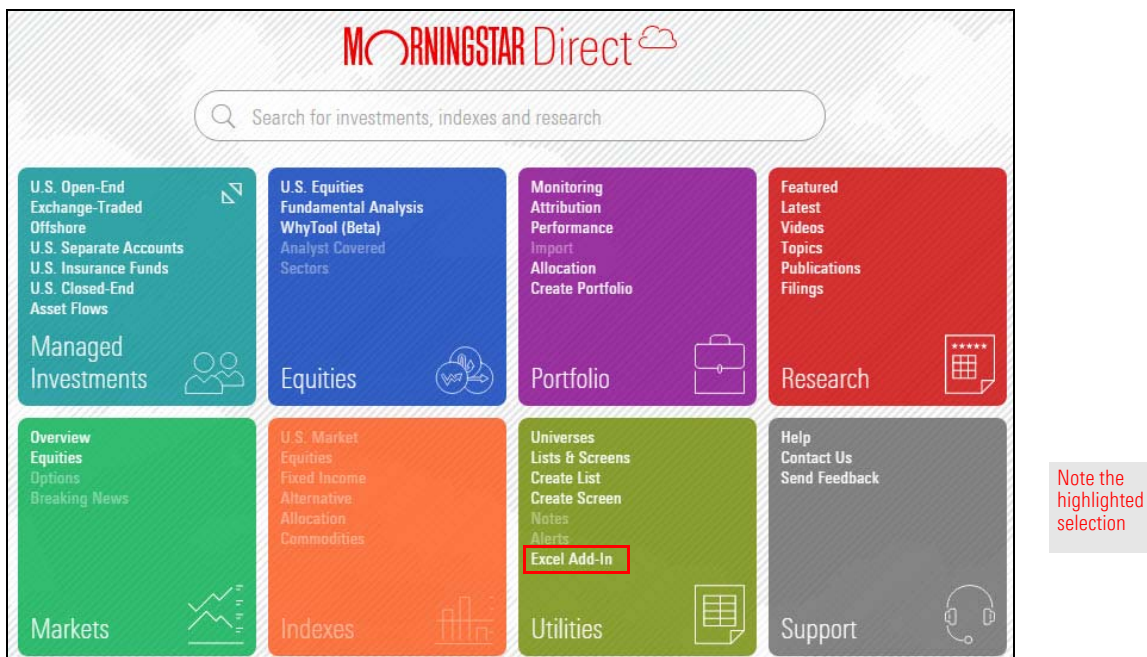

- 3. On the Morningstar Excel Add-In page, under Downloads, locate the latest version and click the **Download** button. A window opens.
- 4. Click the **Download** button for one of the following:
	- $\blacktriangleright$  Executable package (.exe)
	- $\blacktriangleright$  Windows Installer (.msi), or
	- $\blacktriangleright$  Zipped files (.zip).
- 5. In the window, follow the **instructions** for the download you selected. The Morningstar Setup Wizard opens Excel.
	- [Note: During the installation process, the Setup Wizard will automatically install a Primary](http://addin.morningstarcommodity.com/) [Interop Assemblies \(PIA\) if it is not found. \(For more information on PIAs, see](http://addin.morningstarcommodity.com/)  [h](http://msdn.microsoft.com/en- us/library/aa302338.aspx)[ttp://msdn.microsoft.com/en- us/library/aa302338.aspx](http://msdn.microsoft.com/en-us/library/aa302338.aspx)[.\) In some cases, you might receive](http://morningstardirect.morningstar.com/clientcomm/AssetClassWinnersLoserswithExcelAPI2.XLS)  [an error message about the PIA's installation and the Setup Wizard will stop installing. This is](http://morningstardirect.morningstar.com/clientcomm/AssetClassWinnersLoserswithExcelAPI2.XLS)  most likely caused by administrator rights on your computer. Log off and log back into the computer as an administrator, then re-install the Morningstar Excel Add-In. Once installation [is complete, you do not need administrator rights to run the Morningstar Excel Add-In.](http://morningstardirect.morningstar.com/clientcomm/AssetClassWinnersLoserswithExcelAPI2.XLS)

<span id="page-7-0"></span>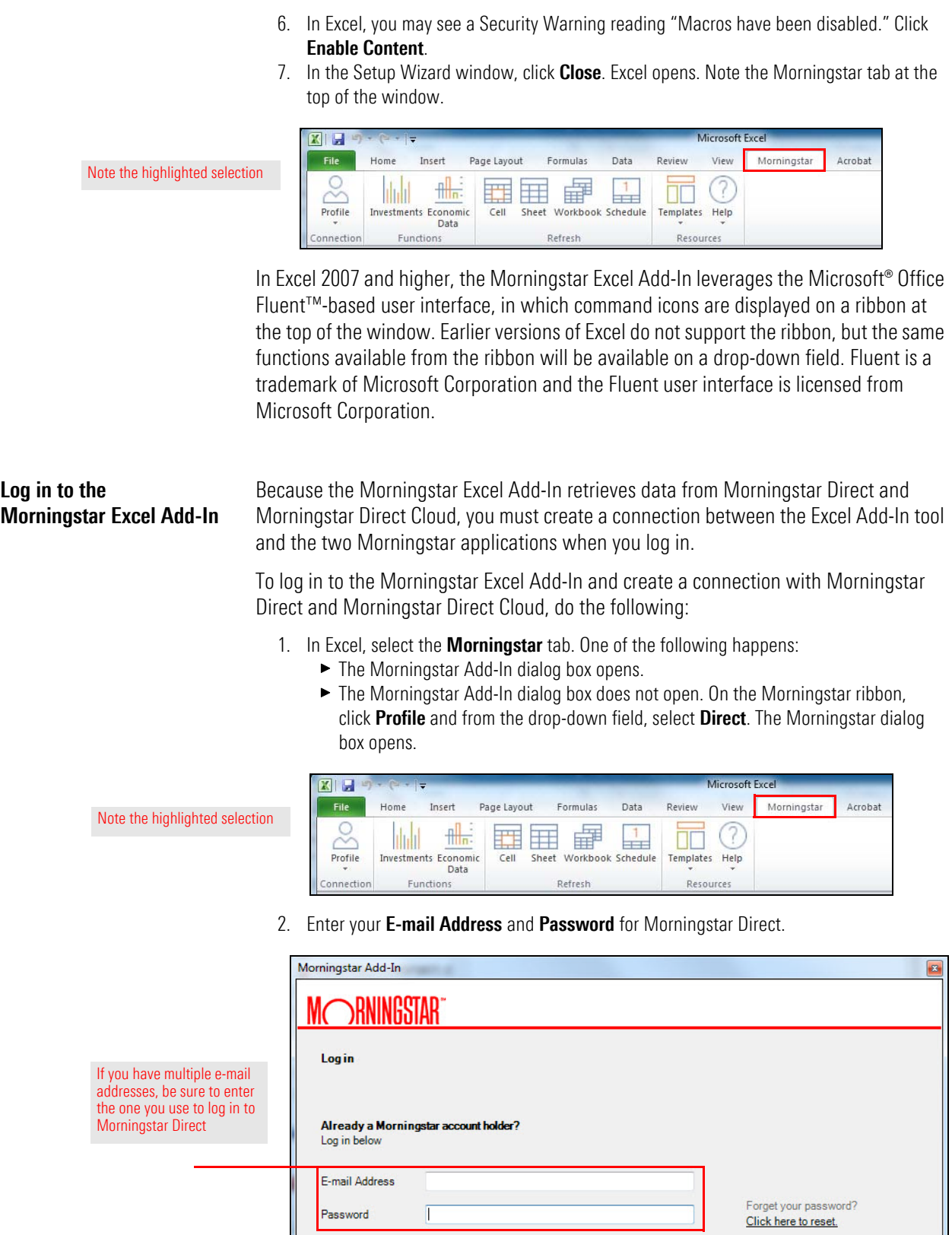

- 3. If you cannot remember your Morningstar Direct login and password, do one of the following:
	- ► If you are using version 6.3 of the Morningstar Excel Add-In, click Click here to **reset**. After resetting your credentials, continue logging in to the Morningstar Excel Add-In.

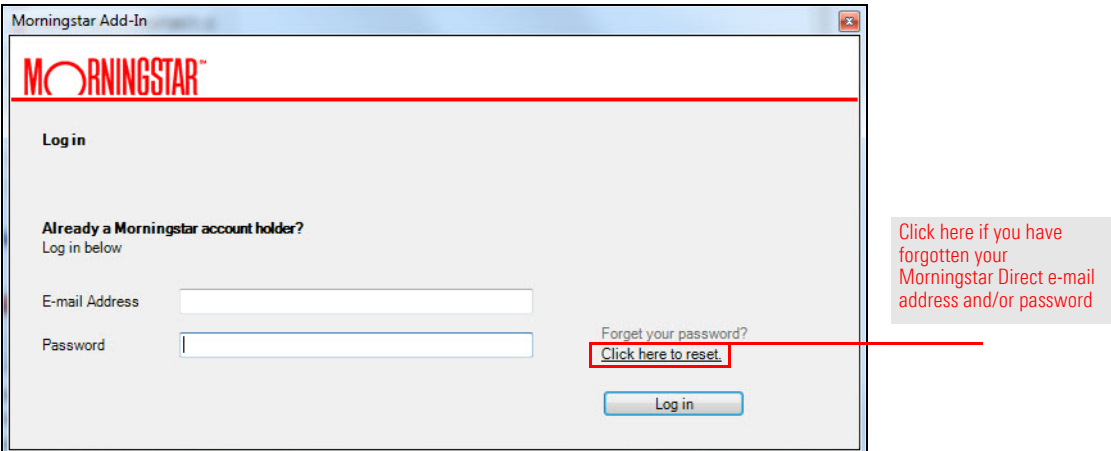

 $\blacktriangleright$  If you are using a version of the Morningstar Excel Add-In earlier than version 6.3, launch Morningstar Direct. In the Sign-In window, click **Forgot your password?** After resetting your credentials, return to the Morningstar Excel Add-In and use your new login and password to log in.

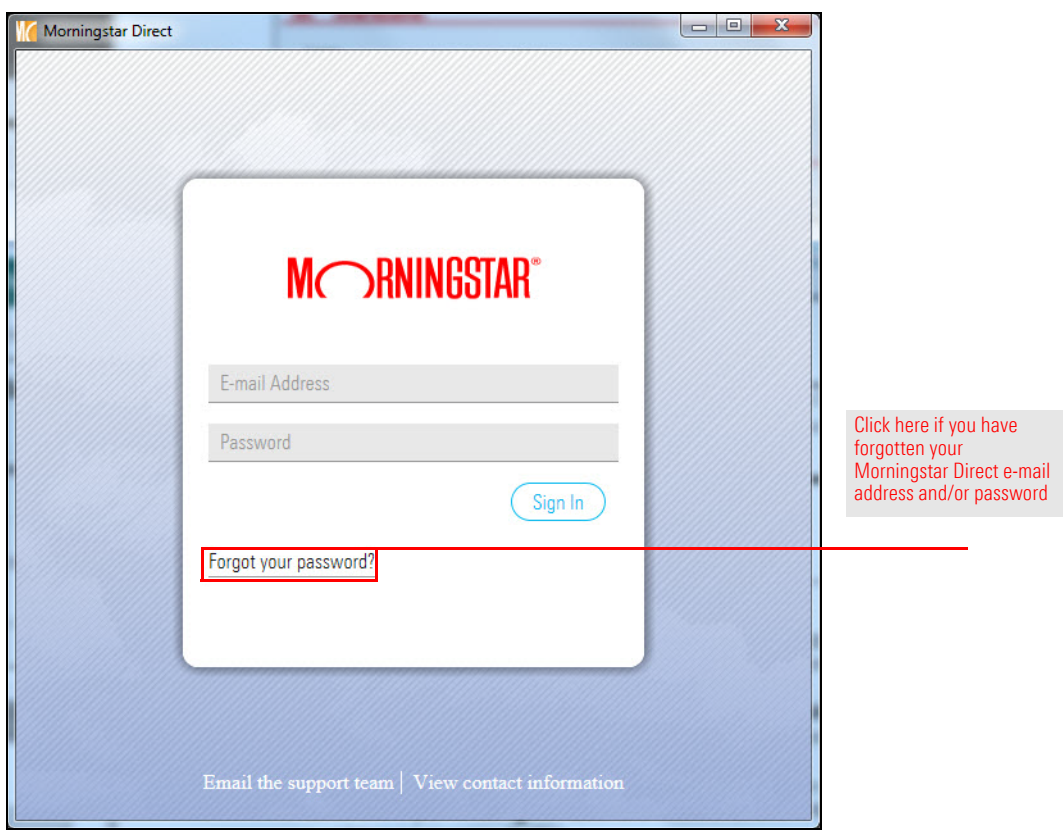

4. Click **Log in**. The Morningstar Add-In dialog box closes.

- 5. Do one of the following:
	- If the Morningstar Add-In dialog box opened on its own ([step 1 on page 11\)](#page-10-1), **proceed** to the next step.
	- If you opened the Morningstar Add-In dialog box by selecting Direct from the Profile drop-down field ([step 1 on page 11\)](#page-10-1), the connection is established. Stop here.
- 6. In Excel, on the Morningstar ribbon, click **Profile**. A drop-down fields opens.

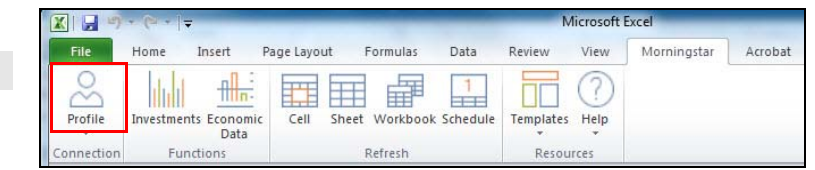

7. From the **Profile** drop-down field, select **Direct**. The connection between Excel and Morningstar Direct is established.

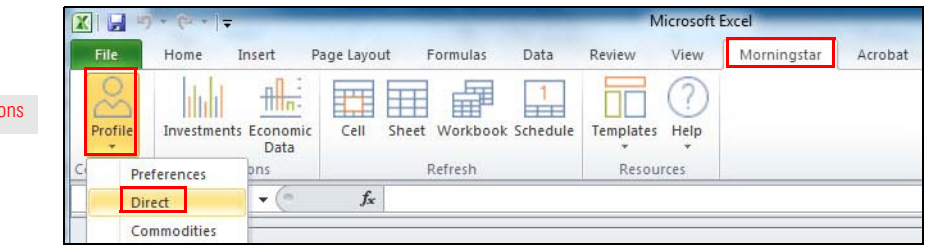

Note the highlighted selections

Note the highlighted selection

In this section, you will select your preferences for working with the Morningstar Excel **Select Your Preferences** Add-In. You can change your preferences at any time.

To select your preferences, do the following:

<span id="page-10-1"></span>1. On the Morningstar ribbon, from the **Profile** drop-down field, select **Preferences**. The Morningstar Add-In dialog box opens.

<span id="page-10-0"></span>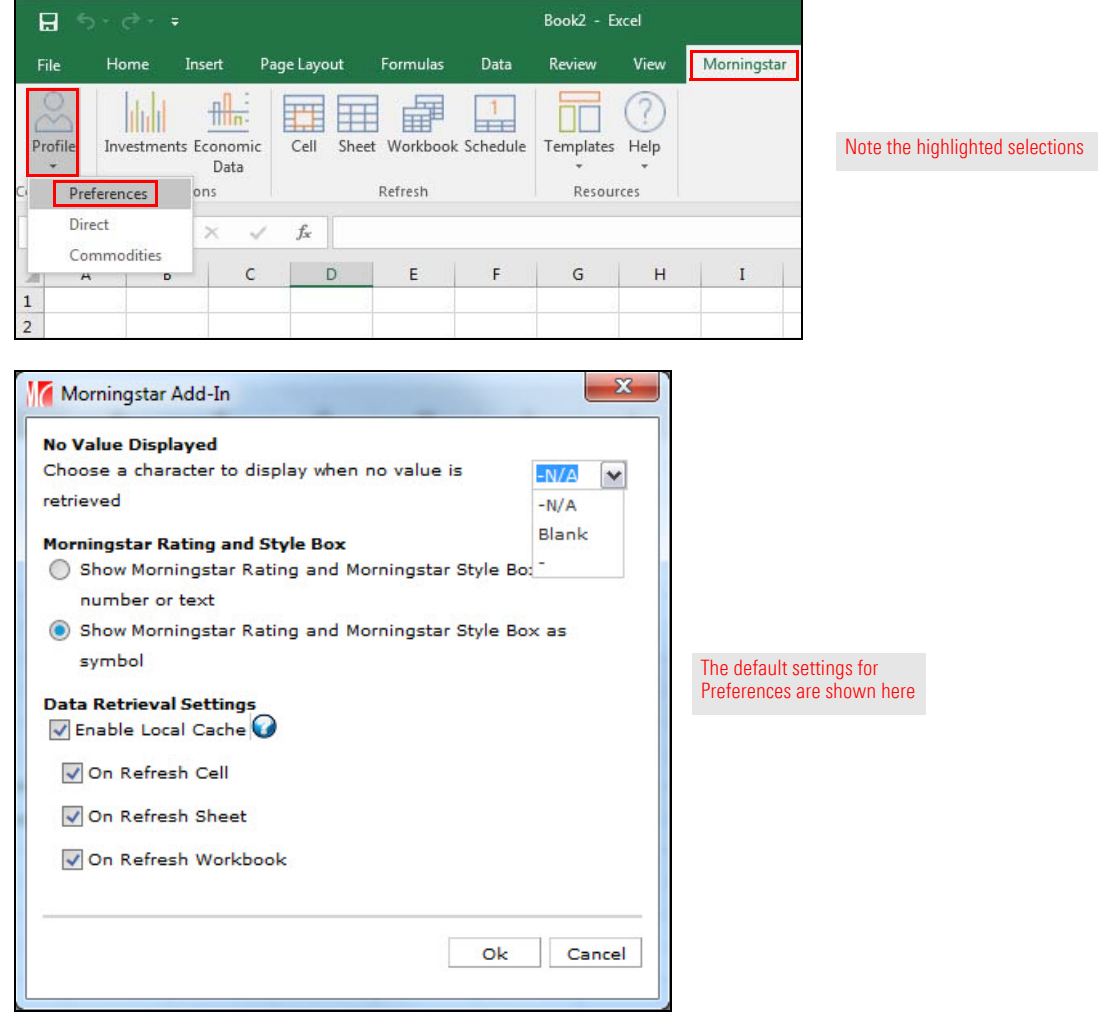

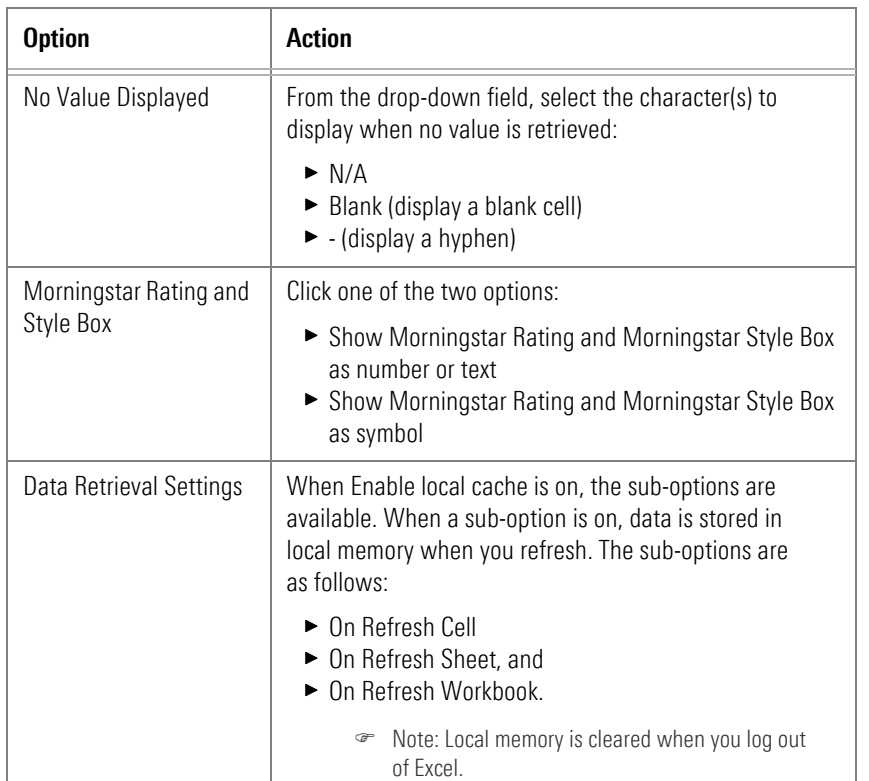

2. In the Morningstar Add-In dialog box, **select** from the various options (described here).

3. Click **OK**.

<span id="page-12-1"></span>ithe

tments

## <span id="page-12-0"></span>**Introduction to Working with Investments in the Morningstar Excel Add-In**

In the Morningstar Excel Add-In, retrieving data from the Morningstar database is **Overview** handled in the Morningstar Add-In window. Key features are as follows:

- $\triangleright$  You can create multiple entries and add them to your spreadsheet all at once.
- $\blacktriangleright$  You can access the Morningstar database using simple text entry, drop-down fields, and toggles, and
- $\blacktriangleright$  Many of the selections are dynamic; for example, when you select a data point, the fields required to further define the data point become instantly available.

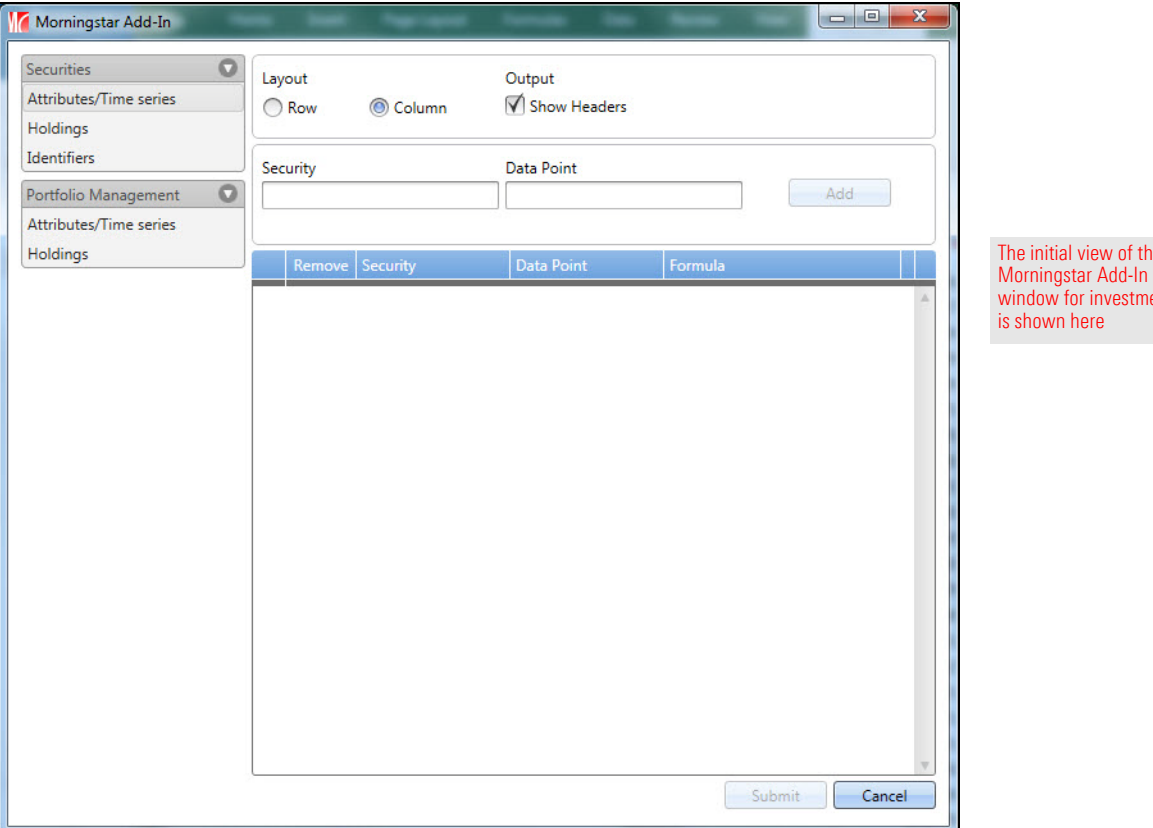

In this section, you will learn about the following:

- $\blacktriangleright$  the features of the Morningstar Add-In window for investments [\(page](#page-13-0) 14)
- $\blacktriangleright$  the layout and output options ([page](#page-14-0) 15)
- $\triangleright$  creating an spreadsheet entry for an investment ([page](#page-15-0) 16)
- $\triangleright$  creating a new entry based on an existing entry ([page](#page-17-0) 18)
- reating a time series entry [\(page](#page-18-0) 19)
- $\triangleright$  changing the order of the entries ([page](#page-20-0) 21)
- $\blacktriangleright$  deleting an entry ([page](#page-20-1) 21)
- $\triangleright$  submitting the entries to the spreadsheet [\(page](#page-21-0) 22)
- $\triangleright$  opening the Morningstar Add-In window from the spreadsheet ([page](#page-22-0) 23)
- $\blacktriangleright$  editing an entry [\(page](#page-23-0) 24), and
- $\triangleright$  changing the order of position-locked entries ([page](#page-24-0) 25).

#### <span id="page-13-0"></span>**Features of the Morningstar Add-In window for investments**

Note the highlighted :

Creating spreadsheet entries for investments and data points is a good way to familiarize yourself with the features and functions of the Morningstar Add-In window. This is accomplished in the Morningstar Add-In window.

To open the Morningstar Add-In window, do the following:

- 1. In a spreadsheet, select the **cell** in the row and column in which you want your entries to start (in this sample, **cell A:1**).
- 2. On the Morningstar ribbon, click the **Investments** icon. The Morningstar Add-In window opens.

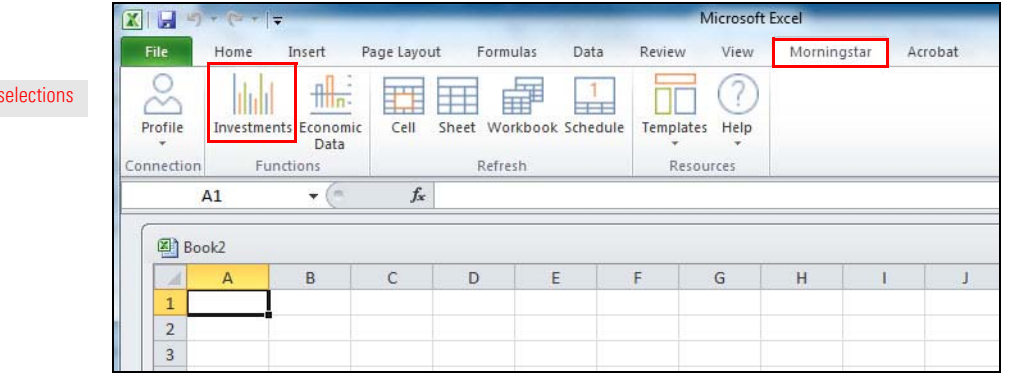

3. **Notice** the following in the Morningstar Add-In window (displayed below):

- $\blacktriangleright$  The Securities and Portfolio Management tabs are displayed in the Navigation pane along the left side.
- ▶ Both the Securities and Portfolio Management tabs are open (indicated by the down arrows). Click an arrow to **close** the Securities or Portfolio Management tab.
- $\triangleright$  When open, sub-tabs are displayed below the Securities and Portfolio Management tabs. Each sub-tab allows you to search for specific investment data.
- $\blacktriangleright$  The large list area displaying the column headings Security, Data Point, and Formula is the basket. You will add investments to the basket, and then submit them to your spreadsheet.

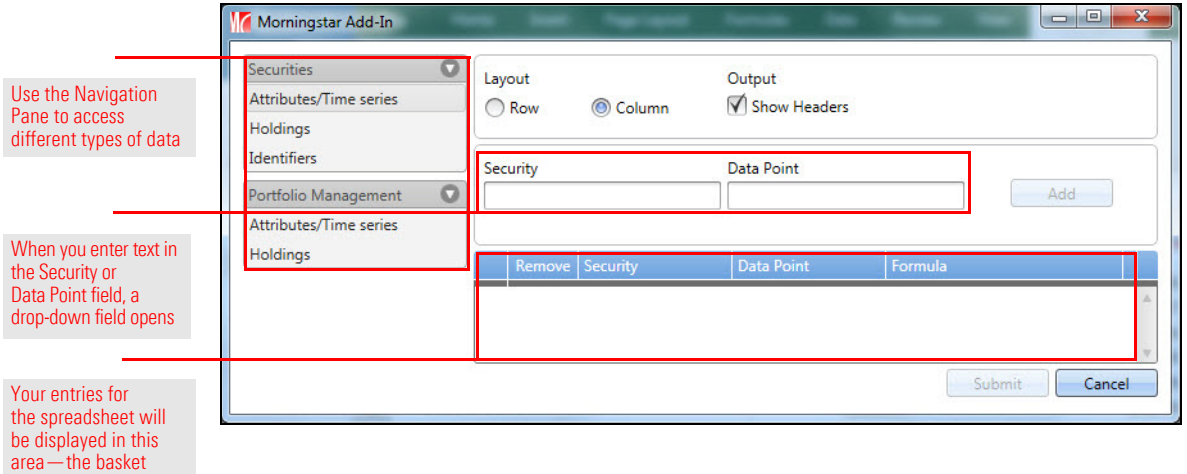

The Layout and Output options for a spreadsheet are as follows:

- ► Row or Column, and
- $\blacktriangleright$  Show headers.

<span id="page-14-0"></span>**Select the layout and output options for your spreadsheet**

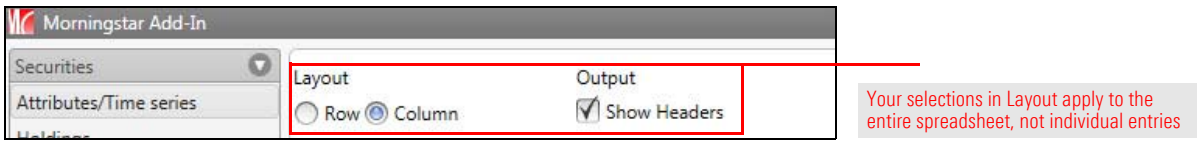

The default Layout selection is Column. In a Column layout, each data point is in a separate column, as shown here.

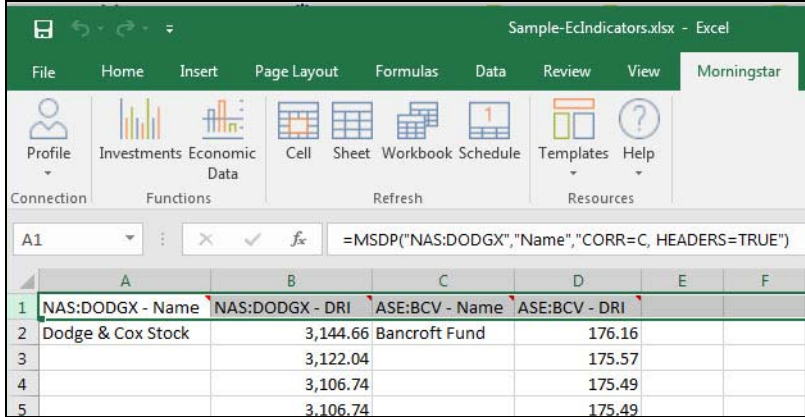

In column layout, scroll down to view more data

If you prefer to view data horizontally, select **Row**.

The default Output selection is Show headers. In the spreadsheet, the headers will be displayed at the top of the columns, as shown here.

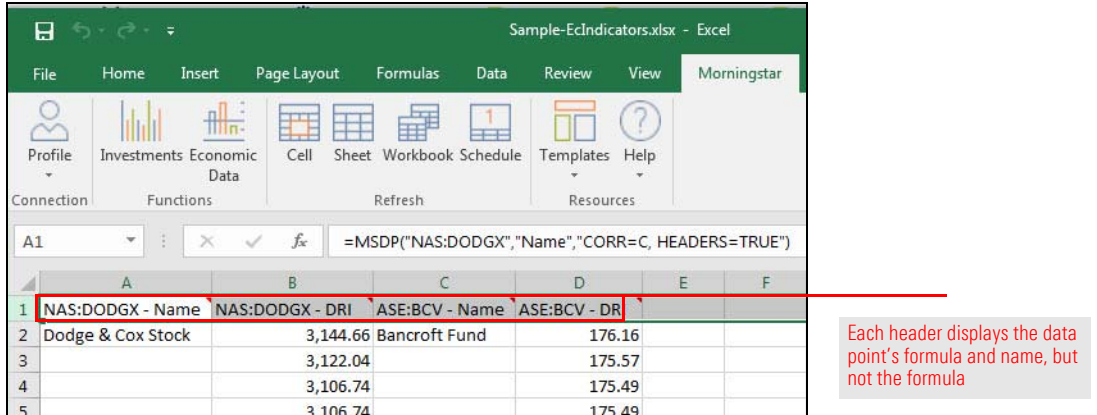

If you prefer not to display the headers, deselect **Show headers** and click **Submit**.

#### <span id="page-15-0"></span>**Create a spreadsheet entry for an investment**

When you create an entry, it is displayed in the basket—the list area in the Morningstar Add-In window. Later, you will submit the entry (or entries) to your spreadsheet. In this section, you will create entries from the Securities tab on the Navigation pane.

In its simplest form, a spreadsheet entry for an investment consists of an investment and an associated data point.

To create a spreadsheet entry for an investment, do the following:

- 1. In the Morningstar Add-In window, on the Navigation pane, select the **Securities** tab, then select **Attributes/Time series**.
- 2. In the Security field, enter the **name**, **ticker**, or **other identifier** of the security to add to the basket. The **Security** drop-down field opens.
- Morningstar Add-In  $\Box$ ecurities Ω Layout Output Attributes/Time series Show Headers O Row Column Holdings Identifiers Data Point Security Portfolio Management O dodge **Add** If you enter only partial Attributes/Time series information (such as a Holdings NAS:DODGX Dodge & Cox Stock FO **NAS USA** portion of an investment name), the drop-down NAS:DODFX Dodge & Cox International Stock FO **NAS** USA field will display NAS:DODIX FO **NAS USA** Dodge & Cox Income multiple selections NAS:DODBX Dodge & Cox Balanced FO NAS USA
- Note: From the Security drop-down field, you can access funds, stocks, indexes, and separate accounts.

3. From the **Security** drop-down field, select a **security** (in this case, **Dodge & Cox Stock**). 4. In the Data Point field, enter the name (or partial name) of a **Morningstar data point** to associate with the security. The **Data Point** drop-down field opens.

Note: Name is recommended for the first data point, as shown here.

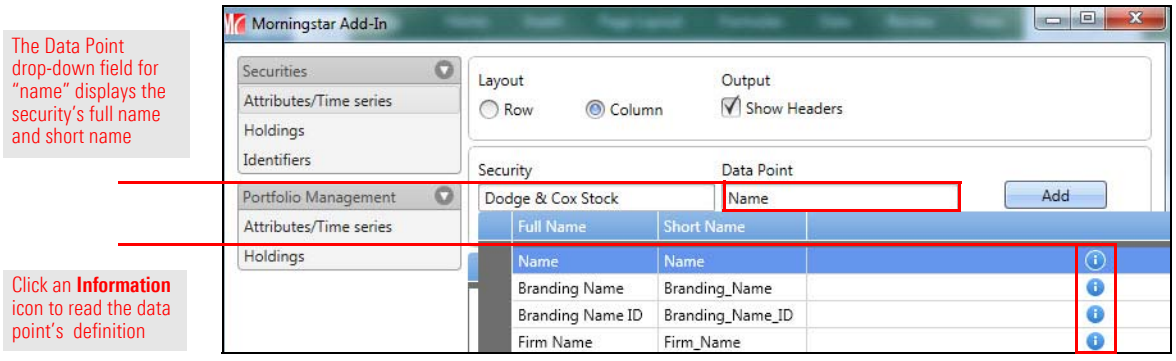

- 5. From the **Data Point** drop-down field, select a **data point** (in this case, **Name**). The Security and Data Point fields display your selections.
	- Note: Depending on the data point you select, other settings may now be displayed. See [Data](#page-27-0)  [point parameters associated with investments on page 28](#page-27-0) for a list of options in data points associated with a security.
- 6. In the upper-right corner of the window, click **Add**. The Security, Data Point, and Formula columns in the basket display the information for the newly created entry.
	- Note: Entries must be displayed in the basket to be submitted to the spreadsheet.

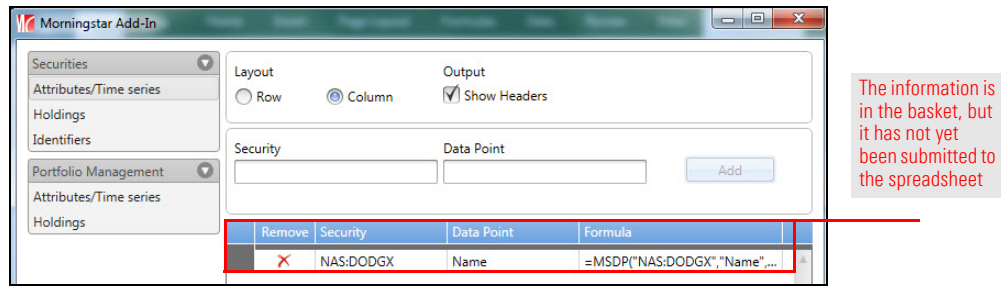

#### <span id="page-17-0"></span>**Create an entry based on an existing entry**

Once you have created an entry for an investment and a data point, you probably want to retrieve other data points for the same investment. Keep in mind each data point must be associated with an investment. For example, you have created an entry to retrieve the Name data point of a specific investment, and you want to retrieve another data point for the same investment. Rather than once more selecting the investment from the drop-down field, you can quickly create the new entry by basing it on an existing entry.

To use an existing entry as the basis for a new entry, do the following:

1. In the basket, select the **existing entry**. In this sample, the entry for the security Dodge & Cox Stock is used as the basis for a new entry for another Dodge & Cox Stock data point.

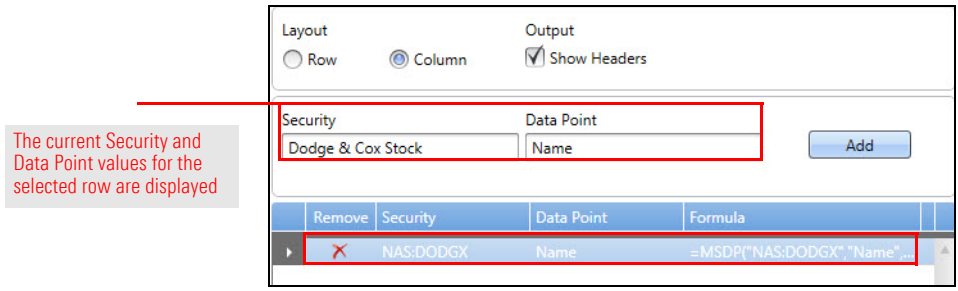

2. In the fields above the basket, click the **field** you want to change (in this case, Data Point).

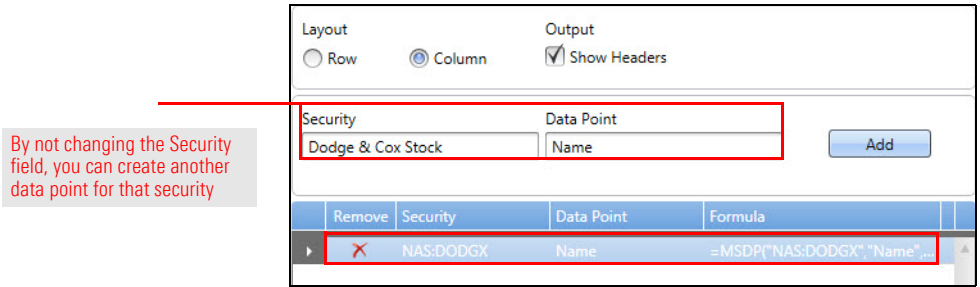

3. Enter the name (or part of the name) of a **Morningstar Data Point** (in this case, **Investment Type**).

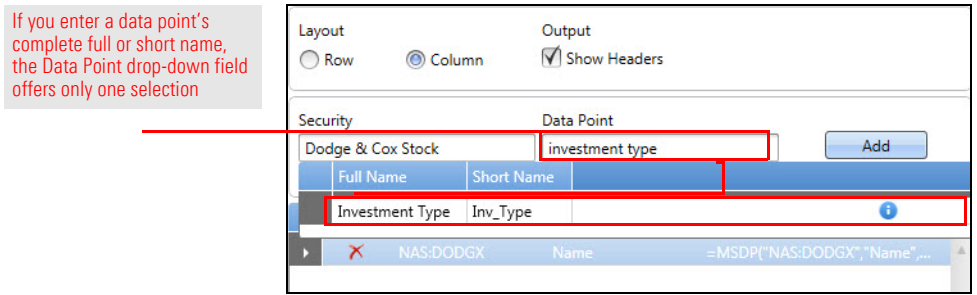

- 4. From the **Data Point** drop-down field, select a **data point**. Even if only one data point is shown on the Data Point drop-down field, you must select it.
	- Note: Depending on the data point you select, other fields for parameters for the data point may now be displayed. See [Data point parameters associated with investments on page 28](#page-27-0) for a list of data point parameters associated with a security.
- 5. Click **Add**. The new data point is added to the basket.
	- Note: If an entry is not listed in the basket, it will not be submitted to the spreadsheet.

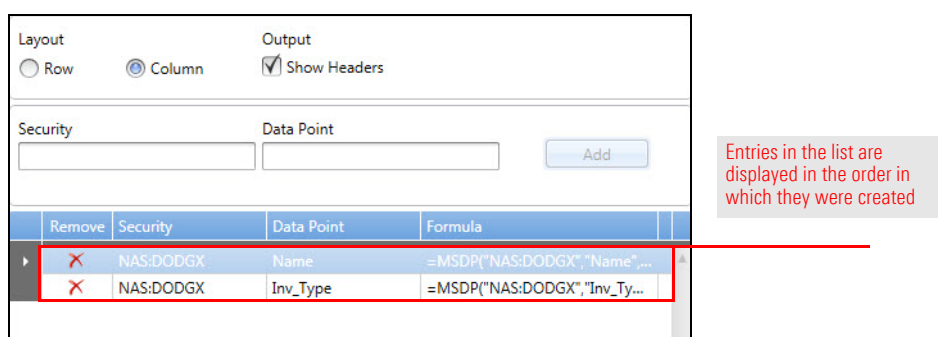

Many of the Morningstar data points represent a time series; that is, they reference a **Create a time series entry** start and end date. All investment entries require a security and a data point, but time series entries (as well as many other data points) require additional parameters.

<span id="page-18-0"></span>

To create a time series entry, do the following:

- 1. In the Security field, enter the **name**, **ticker**, or **other identifier** of a security. The Security drop-down field opens.
- 2. From the **Security** drop-down field, select a **security** (in this case, **return**).
- 3. In the Data Point field, enter the name (or partial name) of a **time series Morningstar data point**. The Data Point drop-down field opens, displaying the data points containing the text you entered.

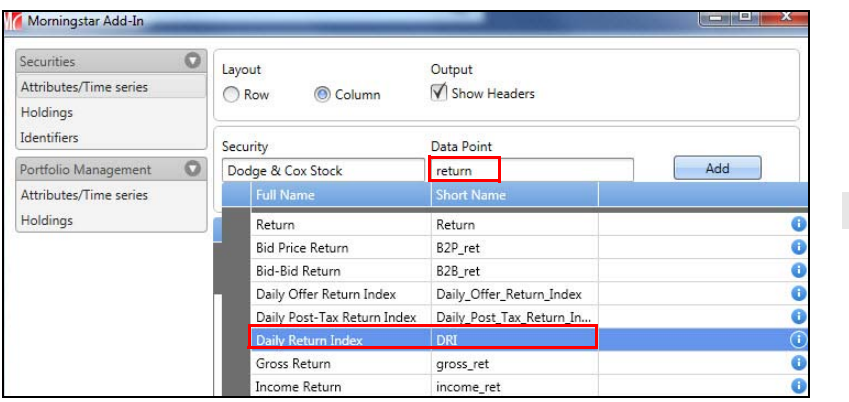

- Note the highlighted selections
- 4. From the **Data Point** drop-down field, select a **data point** (in this case, **Daily Report Index**). Additional required fields for the selected data point are displayed in the top part of the window.

point I *i*ndex

- 5. Enter **text** or make a **selection** for each of the new fields.
	- Note: Depending on the data point you select, other parameters may now be displayed. See [Data point parameters associated with investments on page 28](#page-27-0) for a list of data points associated with a time series entry.

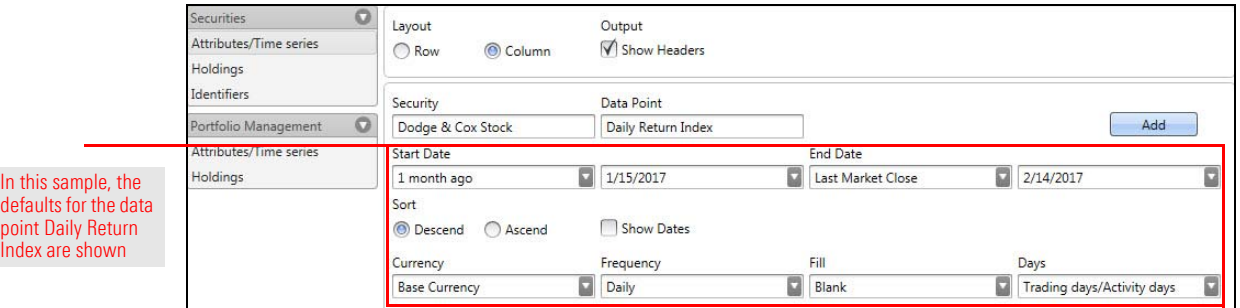

- 6. When you have finished with all the fields, click **Add** in the upper-right corner of the window. The security's exchange, ticker, data point, and formula are displayed in the basket, below the previous row.
	- Note: If an entry is not in the basket, it will not be submitted to the spreadsheet.

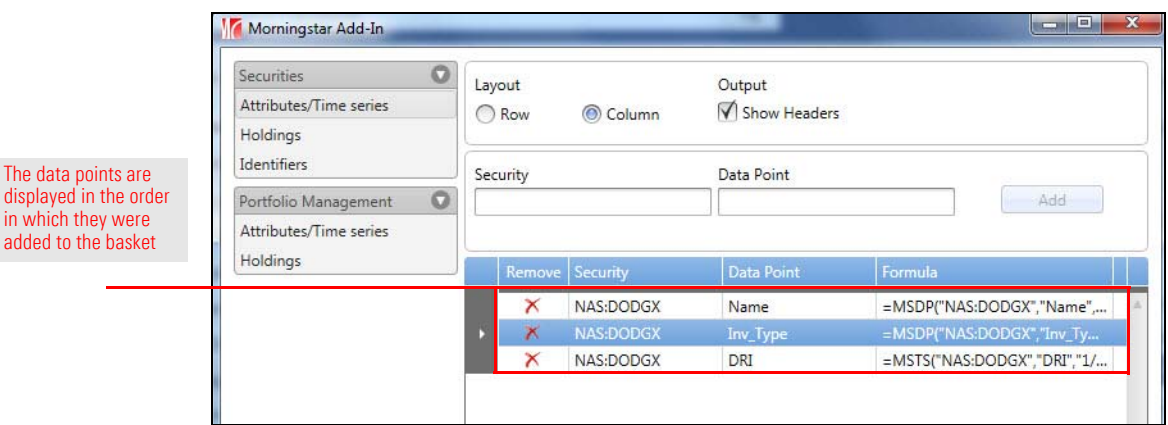

<span id="page-20-0"></span>**Change the order of the entries**

In the basket, the rows are displayed in the order in which you create the entries. At this point, you can change the order, but once you submit the entries to the spreadsheet, re-ordering can only be accomplished on the spreadsheet.

 Note: See [Change the order of position-locked entries on page 25](#page-24-0) for information on changing the order of position-locked entries.

To change the order of the entries, do the following:

- 1. Select a **row** you want to move
- 2. In the heading at the top of the Formula column, click an **arrow** icon. The row moves up or down, depending on which arrow you clicked.
	- Note: If the arrow icons are not displayed, increase the width of the Morningstar Add-In window and/or the Formula column.

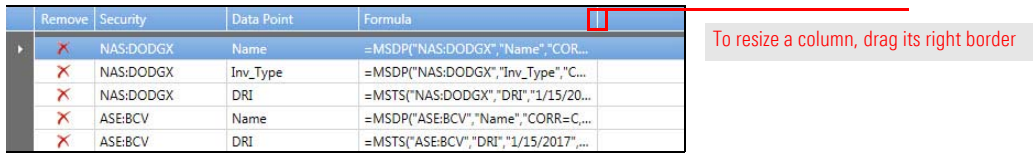

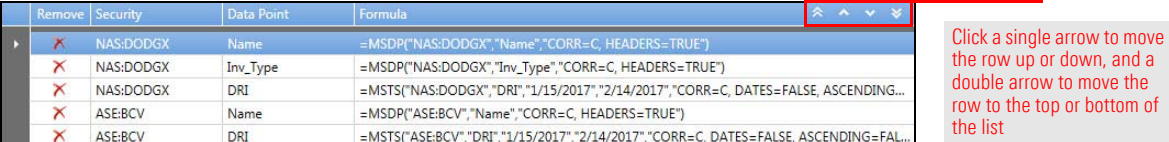

While working in the Morningstar Add-In window, you can delete an entry by simply **Delete an entry** clicking the **Delete** icon in the Remove column for that row.

<span id="page-20-1"></span>

In the sample shown here, note the Delete icon at the beginning of each row. Although the fifth entry is selected, you can delete any entry by clicking its Delete icon, regardless of what row is selected.

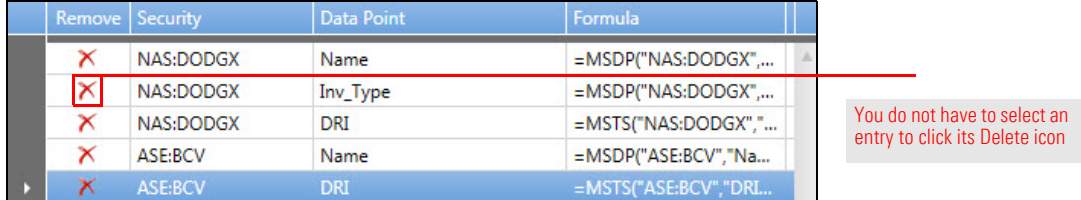

The result is shown here.

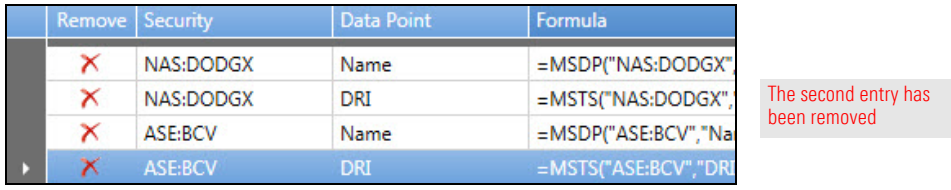

#### <span id="page-21-0"></span>**Submit the entries to the spreadsheet**

Entries listed in the basket do not automatically transfer to the spreadsheet. You must submit the entries to the spreadsheet.

 Note: Keep in mind the difference between Add and Submit. Add creates an entry in the basket. Submit submits all entries in the basket to the spreadsheet.

To submit your entries to the spreadsheet, click **Submit** in the lower-right corner of the window. The Morningstar Add-In window closes.

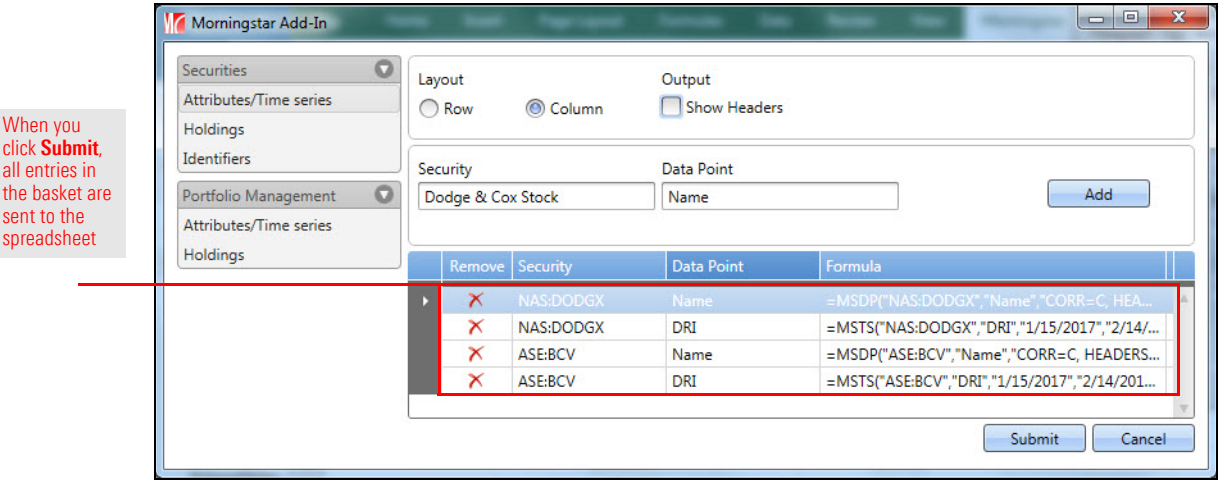

The spreadsheet displays the data, which was retrieved from Morningstar Direct.

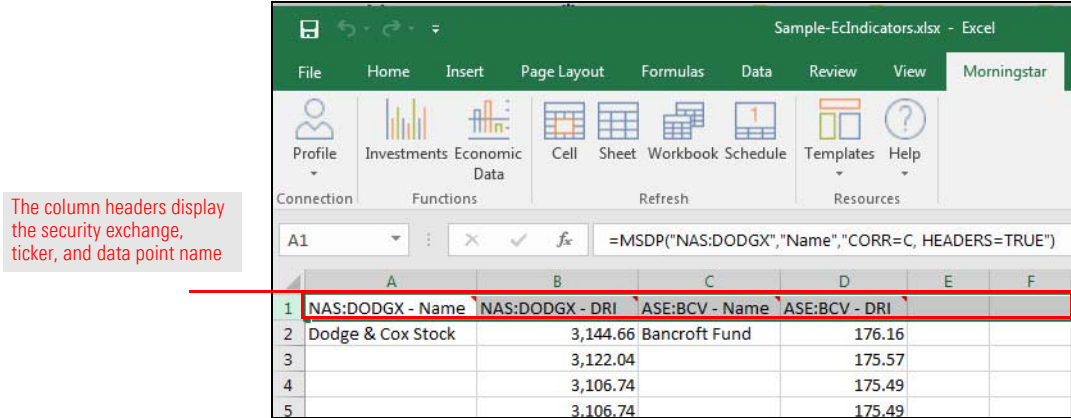

When viewing the spreadsheet, you can open the Morningstar Add-In window at any time to create more entries, as well as delete and edit existing entries.

To open the Morningstar Add-In window, do the following:

- 1. In your spreadsheet, select the **top row**. The top row is usually, but not always, the header row—the row containing the formulas.
	- Note: If the layout is set to row, select the **left-most column**.
	- Microsoft Excel X|■り・ Review File Home Insert Page Lavout Formulas Data View Morningstar C 再  $\frac{1}{2}$ 罪 illil 賱 FFT. Profile **Investments Economic** Cell Sheet Workbook Schedule Templates Help Data Connection Functions Refresh Resources  $A1$  $\mathbf{v}$  (  $f_{\rm x}$ =MSDP("NAS:DODGX","Name","CORR=C, HEADERS=TRU Click the row number to select the entire row 图 Book3 R D NAS:DODGX - Name NAS:DODGX - DRI ASE:BCV - Name ASE:BCV - DRI  $\mathbf{1}$ 3,074.20 Bancroft Fund 173.25 2 Dodge & Cox Stock  $\overline{3}$ 3,088.03 173.40  $\lambda$ 3,088.03 173.40
- 2. Select the **Morningstar** tab and click the **Investments** icon. The Morningstar Add-In window opens.

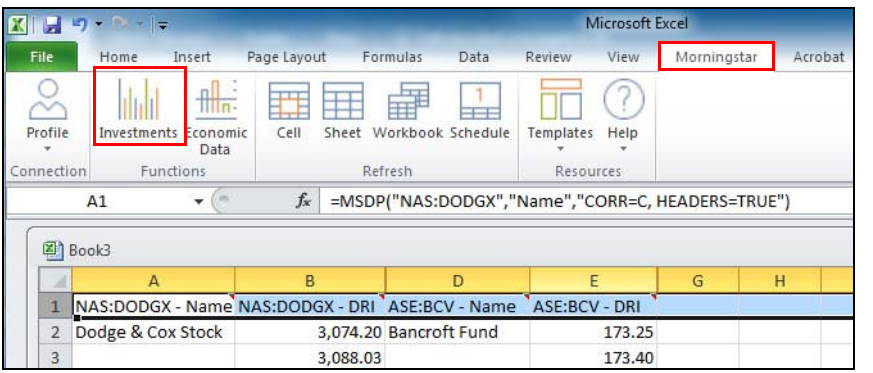

Note the highlighted selections

<span id="page-22-0"></span>**Open the Morningstar Add-In window from the spreadsheet**

- 3. **Add** and/or **edit entries**.
	- Note: For information on editing spreadsheet entries in the basket, go to [Edit an entry on](#page-23-0)  [page 24](#page-23-0).
- 4. When you're finished, be sure to click **Submit** to send the entries to the spreadsheet.

entry

Note the highlight

<span id="page-23-0"></span>**Edit an entry** You cannot directly edit an entry in the basket. Instead, create a new entry to replace the existing entry, and then delete the existing entry, as follows:

> 1. In the Morningstar Add-In window, select the **entry** to replace (in this case, **NAS:DODGX**, **Inv\_Type**).

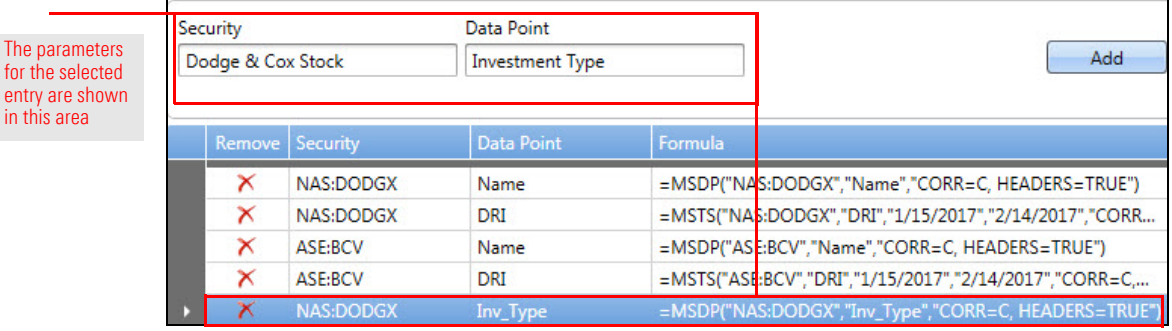

2. Enter **text** or make **selections** in the field(s) you want to change (in this case, the data point Investment Type is being replaced by **Morningstar Analyst Rating**).

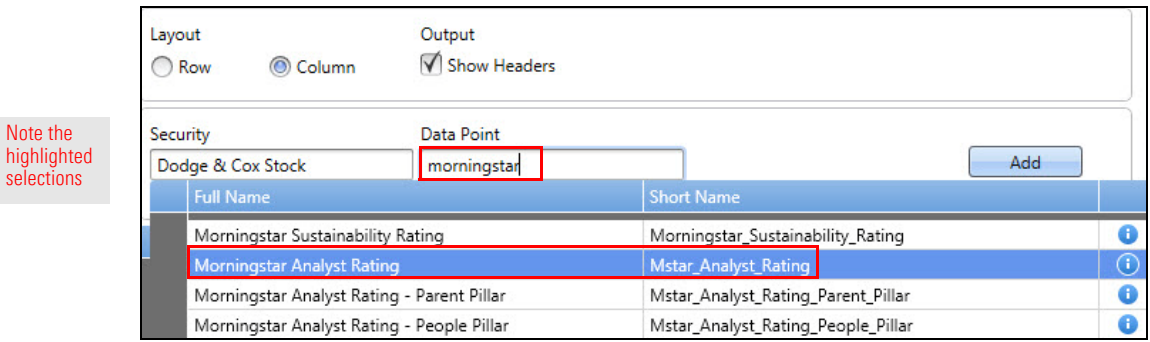

- 3. Click **Add**. The new data point is added to the bottom of the list in the basket.
- 4. In the row for the entry you are replacing (in this case, **NAS:DODGX**, **Inv\_Type**), click the **Delete** icon.

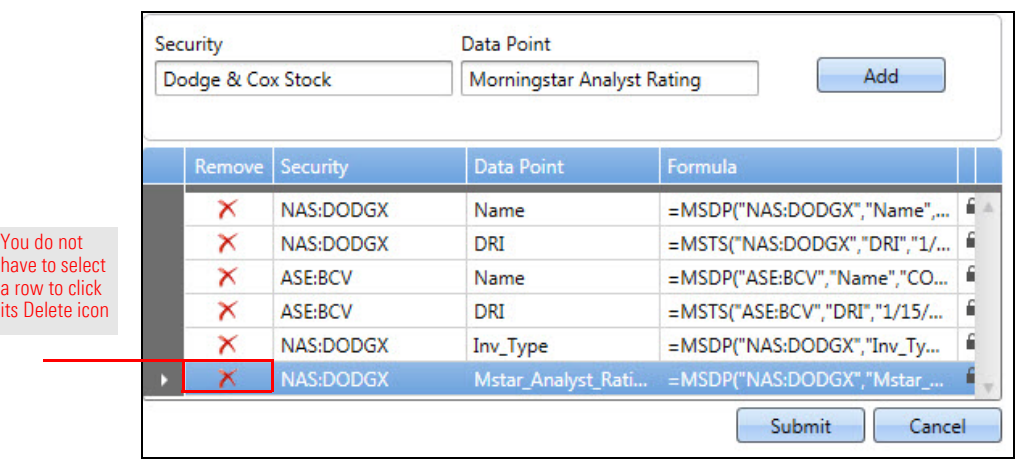

5. Click **Submit**. The spreadsheet is displayed.

When using the Morningstar Add-In window with one or more new entries (i.e., entries not yet submitted to the spreadsheet), you can change the order of those entries using the arrow icons displayed on the Formula column heading. (See [Change](#page-20-0)  the order of the [entries on page](#page-20-0) 21.) However, entries you have submitted to the spreadsheet have fixed positions, indicated by a Lock icon. This means you cannot to change the order of those entries in the basket.

When both locked and unlocked entries are shown in the basket, you can re-order unlocked entries but only within the unlocked entries. You cannot move an unlocked entry to a position between two locked entries.

#### <span id="page-24-0"></span>**Change the order of position-locked entries**

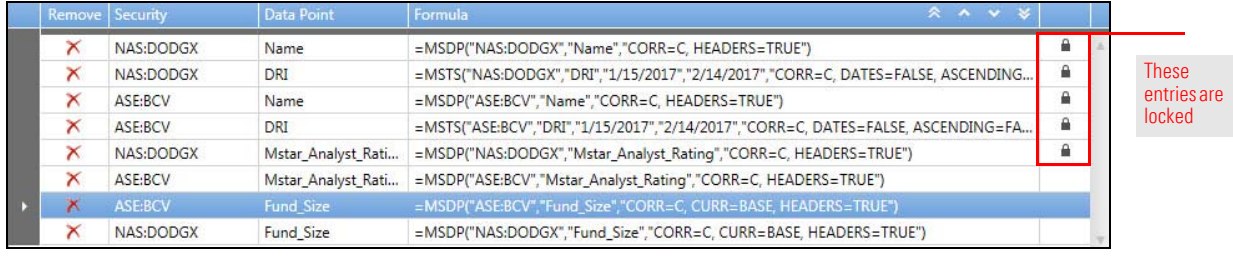

To change the order of entries with fixed positions, you must do so in the spreadsheet, using standard Microsoft Excel procedures, as follows:

- 1. In the Morningstar Add-In window (if it is open), if you have added or deleted entries to the basket, be sure to click **Submit**. Otherwise, **close** the Morningstar Add-In window. The spreadsheet is displayed.
- 2. In the spreadsheet, select the **column** you want to move.
- 3. **Cut** (or **copy**) the column.
- 4. Select the **column** to the right of where you want to paste column.
- 5. **Right-click**, then from the drop-down field, select **Insert Copied Cells**.
- 6. **Select** the column you cut or copied, and **Delete**.

# <span id="page-25-0"></span>**Retrieving Data for Securities**

<span id="page-25-1"></span>**Overview** On the Securities tab of the basket, you can create spreadsheet entries for funds, stocks, indexes, and separate accounts based on the following:

- $\blacktriangleright$  attributes and/or time series
- $\blacktriangleright$  holdings, or
- $\blacktriangleright$  identifiers.

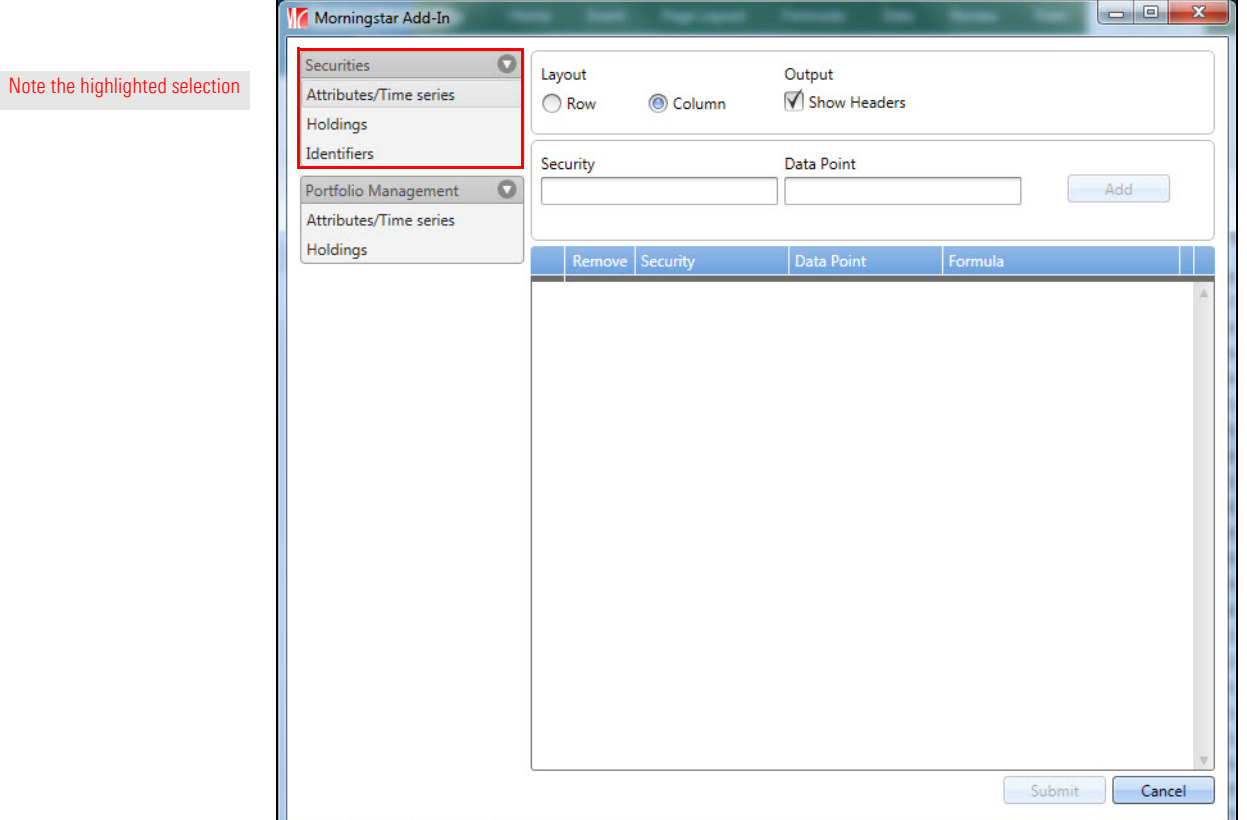

In this section, you will learn how to do the following:

- $\triangleright$  work with the Attributes/Time series sub-tab [\(page](#page-26-0) 27)
- $\blacktriangleright$  work with the Holdings sub-tab ([page](#page-29-0) 30), and
- $\blacktriangleright$  work with the Identifiers sub-tab ([page](#page-32-0) 33).

Before proceeding, you should familiarize yourself with the information in [Introduction](#page-12-0)  [to Working with Investments in the Morningstar Excel Add-In,](#page-12-0) beginning on [page](#page-12-0) 13.

On the Attributes/Time series sub-tab, you can create spreadsheet entries based on the following:

<span id="page-26-0"></span>**Working with the Attributes/Time series sub-tab**

- $\blacktriangleright$  securities
- $\blacktriangleright$  data points to associate with the selected securities, and
- $\blacktriangleright$  additional parameters required by the selected data points.

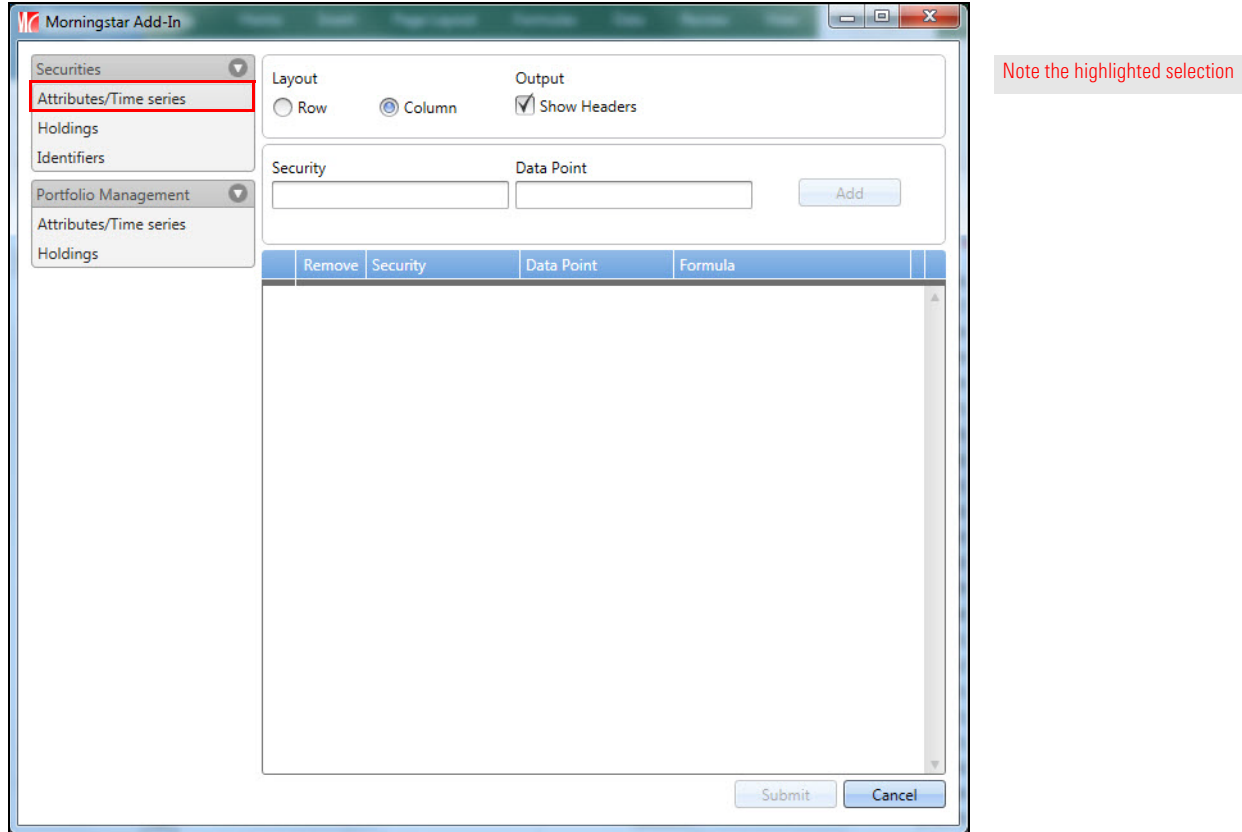

Do not confuse the Attributes/Time series sub-tab on the Securities tab with the same-named sub-tab on the Portfolio Management tab. The difference is as follows:

- $\triangleright$  On the Securities tab, data is retrieved from a database.
- $\triangleright$  On the Portfolio Management tab, data is retrieved from a model portfolio created in Morningstar Direct.

See [Working with the Attributes/Time series](#page-35-2) sub-tab on page 36 for information on the Portfolio Management tab.

#### <span id="page-27-0"></span>**Data point parameters associated with investments**

Once you have selected an investment, select a data point to associate with the selected investment.

The fields that define a data point in the Morningstar Excel Add-In are dynamic. In other words, when you select a data point, other parameter fields may be displayed. In these fields (which are required), you must make a selection in each field to further define the parameters of the data point.

For example, when you select the data point Daily Report Index from the Data Point drop-down field, new fields, such as Start Date, End Date, Sort, etc., open. In each of these fields, you must make a selection.

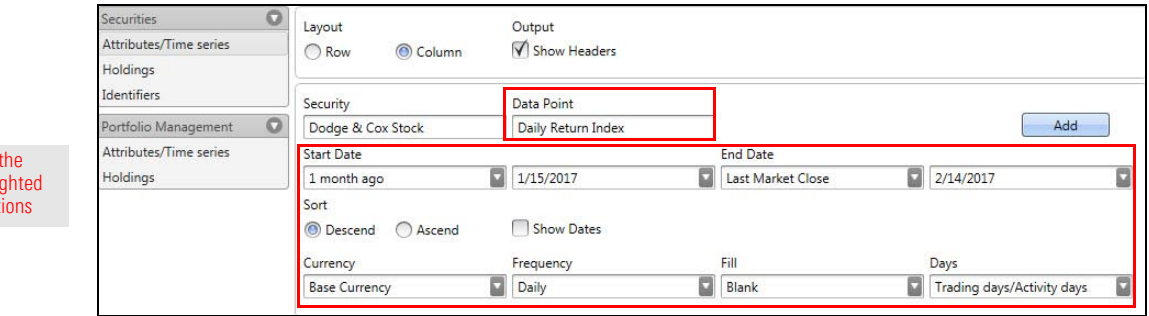

The table shown here describes the parameters associated with data points on the Attributes/Time series sub-tab.

Note: Not all parameters are used in the samples shown in this document.

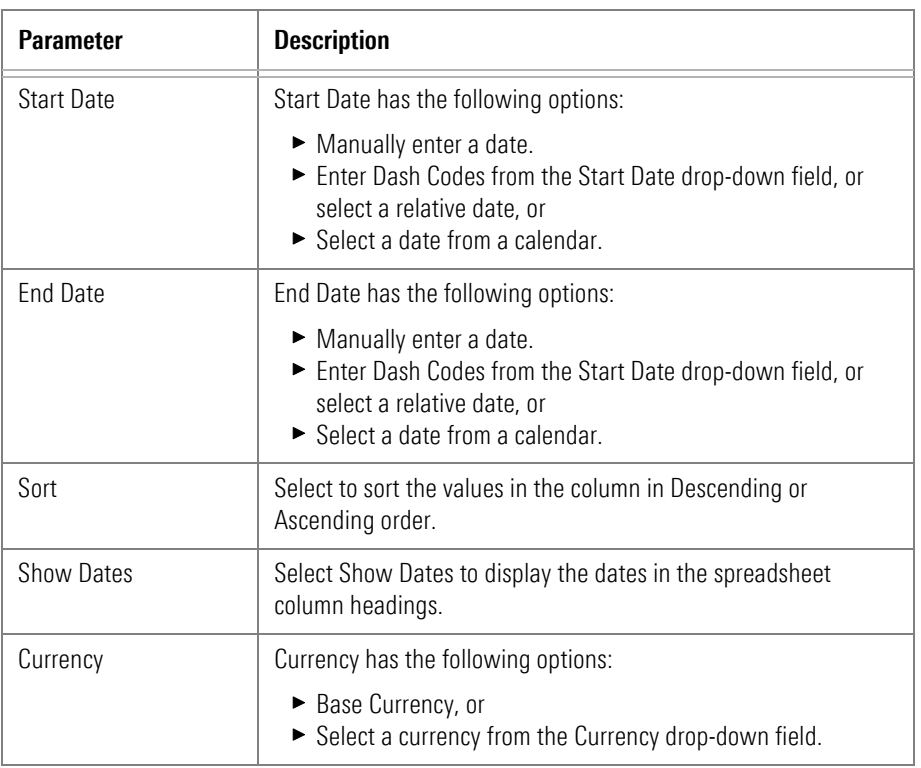

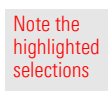

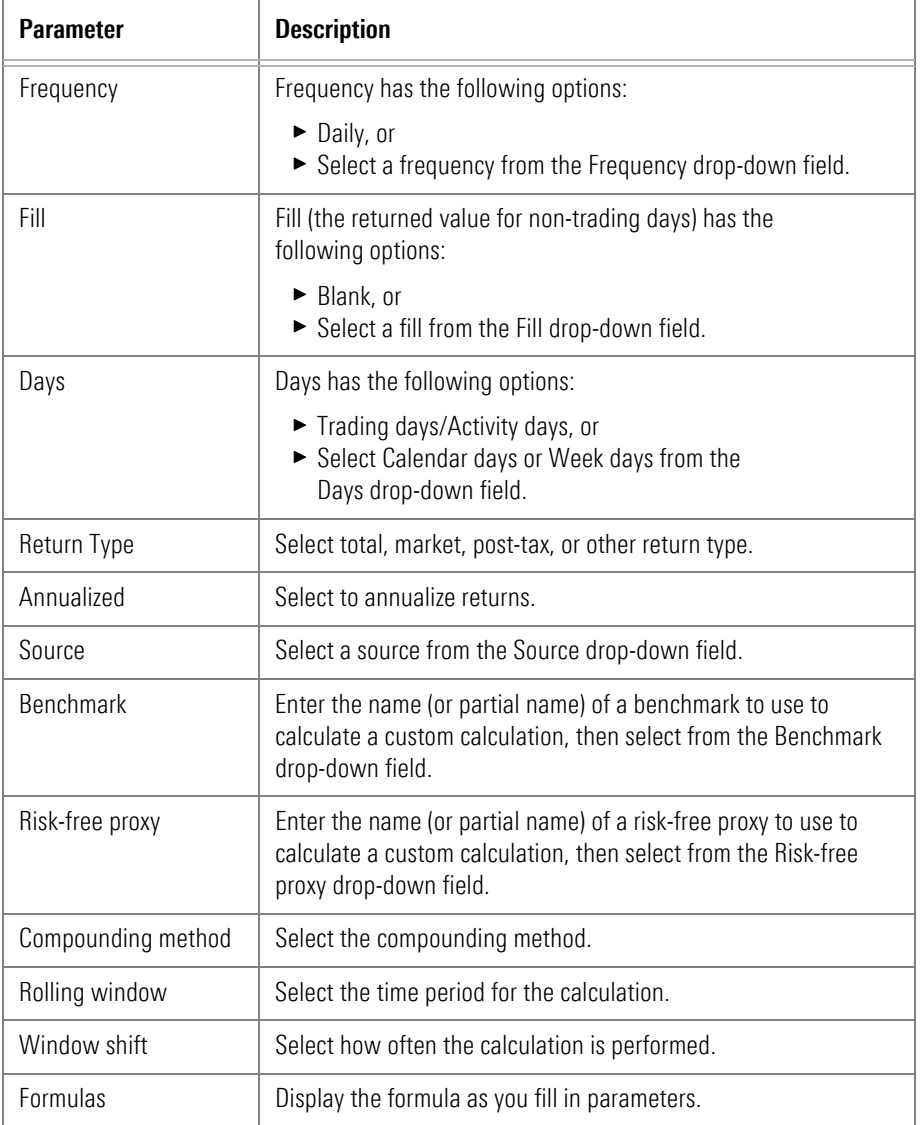

 Note: Source, Benchmark, Risk-free proxy, Compounding method, Rolling window, and Window shift are activated when you select a custom calculation data point.

### <span id="page-29-0"></span>**Working with the Holdings sub-tab**

On the Holdings sub-tab, you can create spreadsheet entries based on the following:

- $\blacktriangleright$  holdings
- $\blacktriangleright$  data points to associate with the selected holdings, and
- $\blacktriangleright$  additional parameters required by the selected data points.

Do not confuse the Holdings sub-tab on the Securities tab with the same-named sub-tab on the Portfolio Management tab. The difference is as follows:

- $\triangleright$  On the Securities tab, data is retrieved from a database
- $\triangleright$  On the Portfolio Management tab, data is retrieved from portfolios created in Morningstar Direct.

See [Working with the Holdings sub-tab on page](#page-40-0) 41 for information on the Portfolio Management tab.

### <span id="page-29-1"></span>**Data point parameters associated with holdings**

Once you have selected a holding, select a data point to associate with the selected holding.

The fields that define a data point in the Morningstar Excel Add-In are dynamic. In other words, when you select a data point, other parameter fields may be displayed. In these fields (which are required), you must make a selection in each field to further define the parameters of the data point.

The table shown here describes the parameters associated with data points associated with holdings.

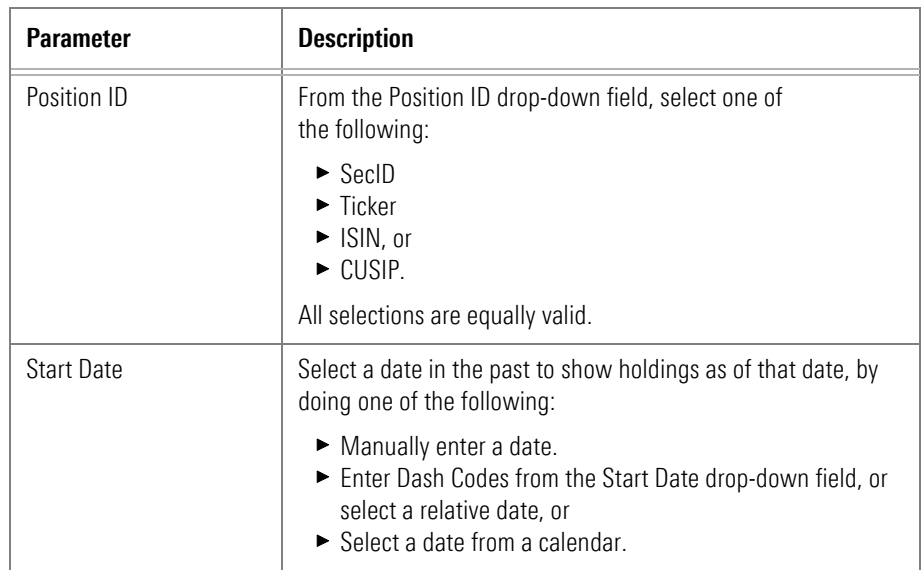

Note: Not all parameters are used in the samples shown in this document.

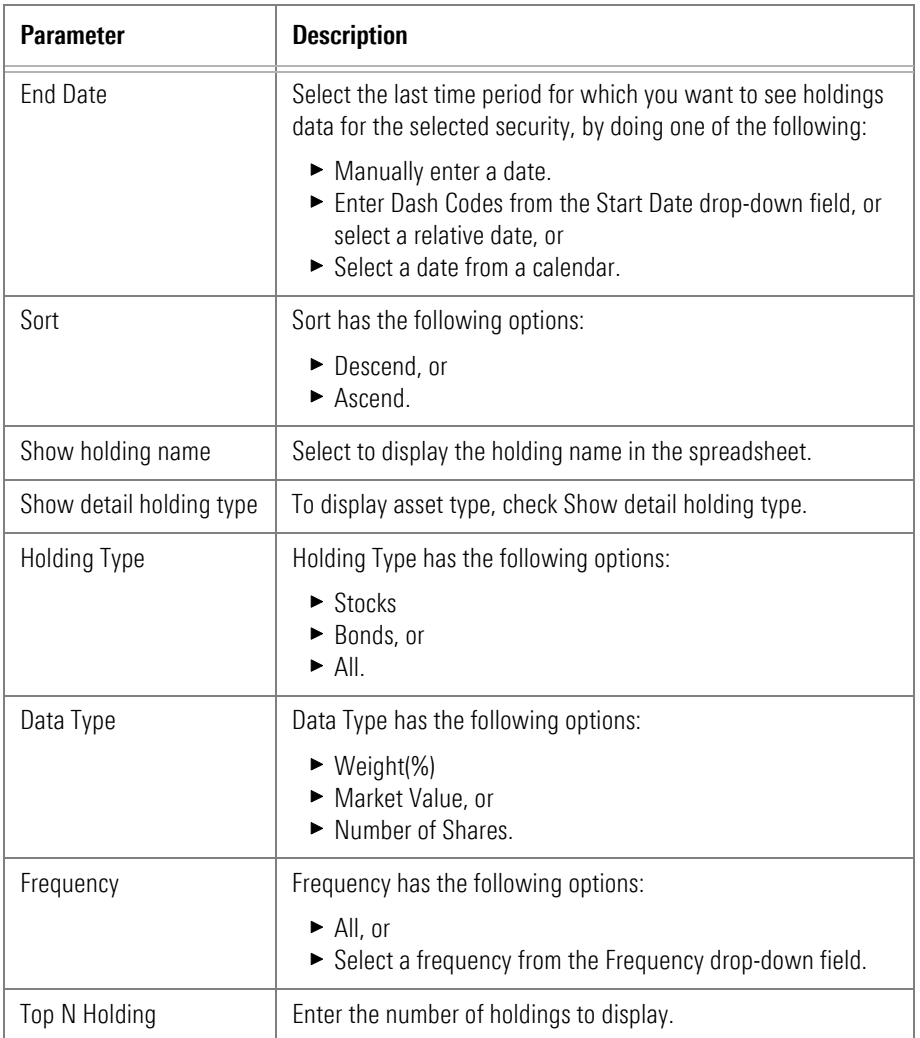

#### <span id="page-31-0"></span>**Create spreadsheet entries for holdings**

To create spreadsheet entries for holdings, do the following:

- 1. In a spreadsheet, select the **cell** in the row and column in which you want your entries to start (in this sample, **cell A:1**).
- 2. On the Morningstar ribbon, click the **Investments** icon. The Morningstar Add-In window opens.

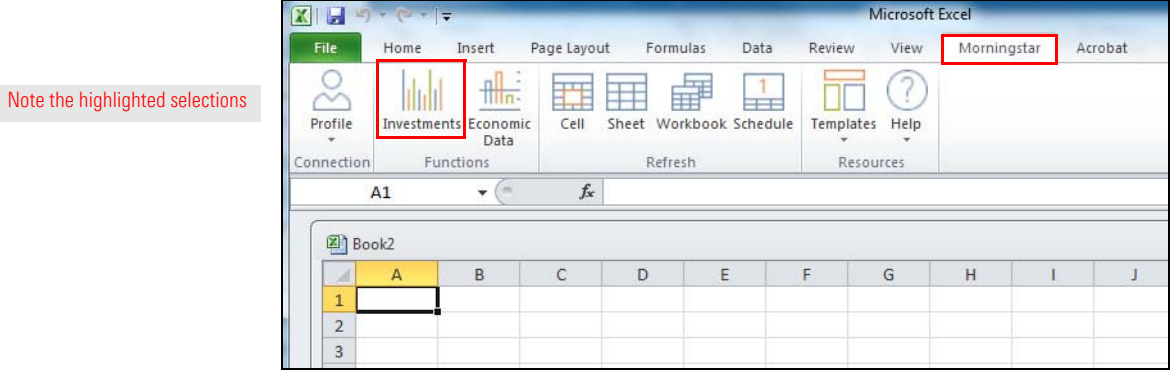

3. In the Navigation Pane, select the **Securities** tab, then select **Holdings**.

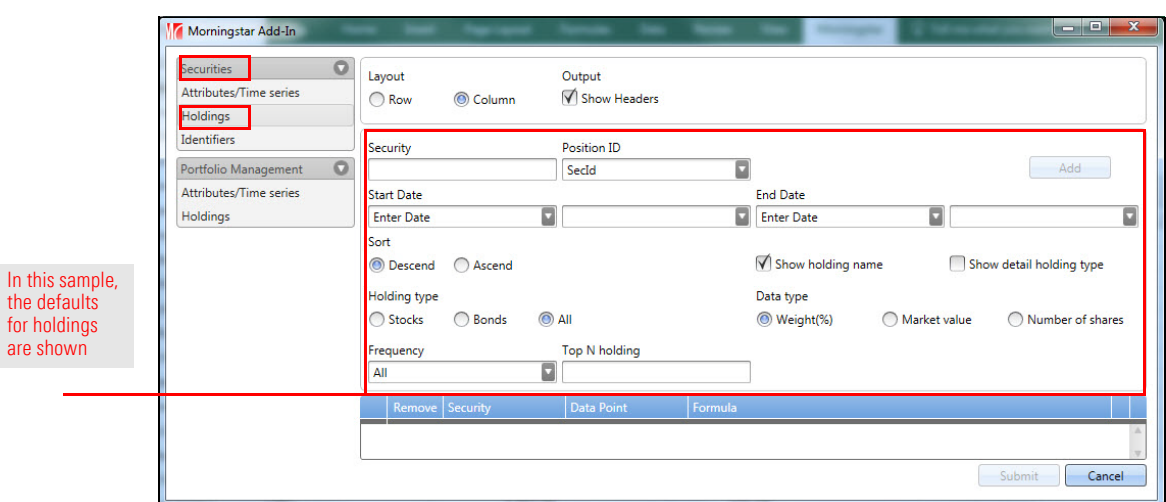

- 4. Starting with the Security field, select a **managed product**.
- 5. **Fill in** each of the fields. See [Data point parameters](#page-29-1) associated with holdings on page 30 to learn about parameters required for data points associated with holdings.
- 6. When you finish all the fields, click **Add** in the upper-right corner of the window. The holding is listed in the basket.
- 7. Continue creating **entries** for holdings.
- 8. When all your entries are complete, click **Submit** in the lower-right corner of the window to submit the entries to the spreadsheet.

When you submit multiple holdings, a new spreadsheet is created for each holding and its data points.

You can retrieve the security identifiers (ticker, SecID, ISIN, etc.) from one of your investment lists or saved searches. This is a quick way to create numerous spreadsheet entries at once.

When you retrieve security identifiers from an investment list, only the security identifier appears in the output. The data points from the selected investment list, such as Return, Category Rank, etc., will not be retrieved. You will need to add each data in separate calls.

When the source of an entry is an investment list or saved search, data points other than the security ID cannot be retrieved in the Morningstar Add-In window. To create data points for identifier entries, use the Morningstar code functions, such as MSDP or MSTS, in a formula in the spreadsheet.

### <span id="page-32-0"></span>**Working with the Identifiers sub-tab**

Note the

Note th

#### <span id="page-33-0"></span>**Create spreadsheet entries from an investment list or saved search**

To create spreadsheet entries by retrieving data from an investment list or saved search, do the following:

- 1. In a spreadsheet, select the **cell** in the row and column in which you want your entries to start (in this sample, **cell A:1**).
- 2. On the Morningstar ribbon, click the **Investments** icon. The Morningstar Add-In window opens.

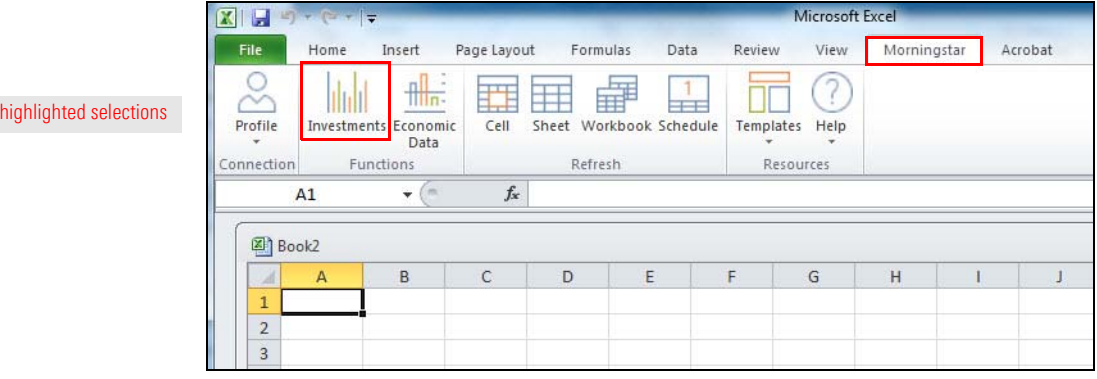

3. In the Navigation Pane, select the **Securities** tab, then select **Identifiers**. The options necessary to define an identifier entry are displayed.

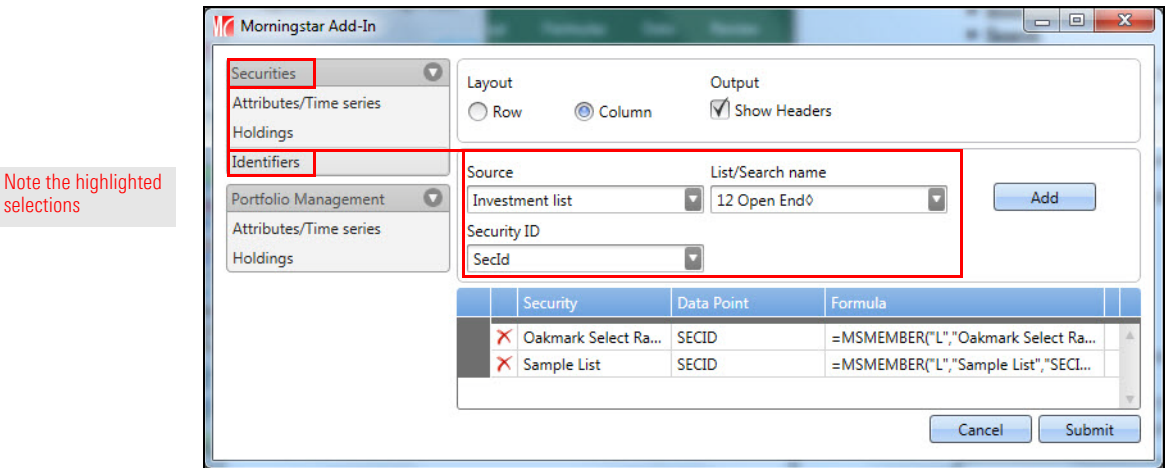

- 4. From the **Source** drop-down field, select one of the following:
	- g**Investment List,** or
	- ► Search.
- 5. When the selected source is Investment List, select one of your **investments lists** from the **List/Search name** drop-down field.

When the selected source is Search, select one of your **saved searches** from the **List/Search name** drop-down field.

- 6. From the **Security ID** drop-down field, select one of the following to be displayed in the spreadsheet:
	- ► SecId
	- ► Ticker
	- g**ISIN**, or
	- ► CUSIP.
	- Note: These are the only data points you can retrieve for an identifier entry.
- 7. In the upper-right corner of the window, click **Add**. The name of the investment list or saved search is listed in the basket.

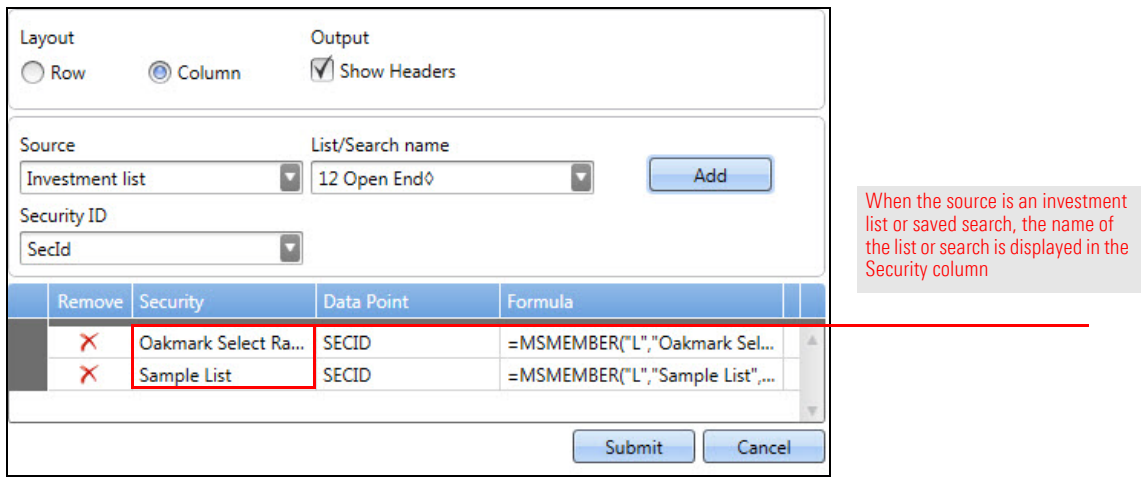

8. When all your entries are complete, click **Submit** in the lower-right corner of the window to submit the entries to the spreadsheet.

In the Morningstar Add-In, the basket displayed a single entry for each source (an investment list or saved search) in the Security column; however in the spreadsheet, the security ID of each security from the source is displayed in a separate row.

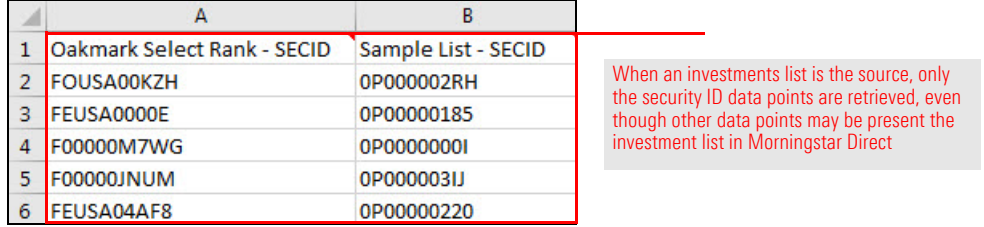

# <span id="page-35-0"></span>**Retrieving Morningstar Data from a Portfolio**

<span id="page-35-1"></span>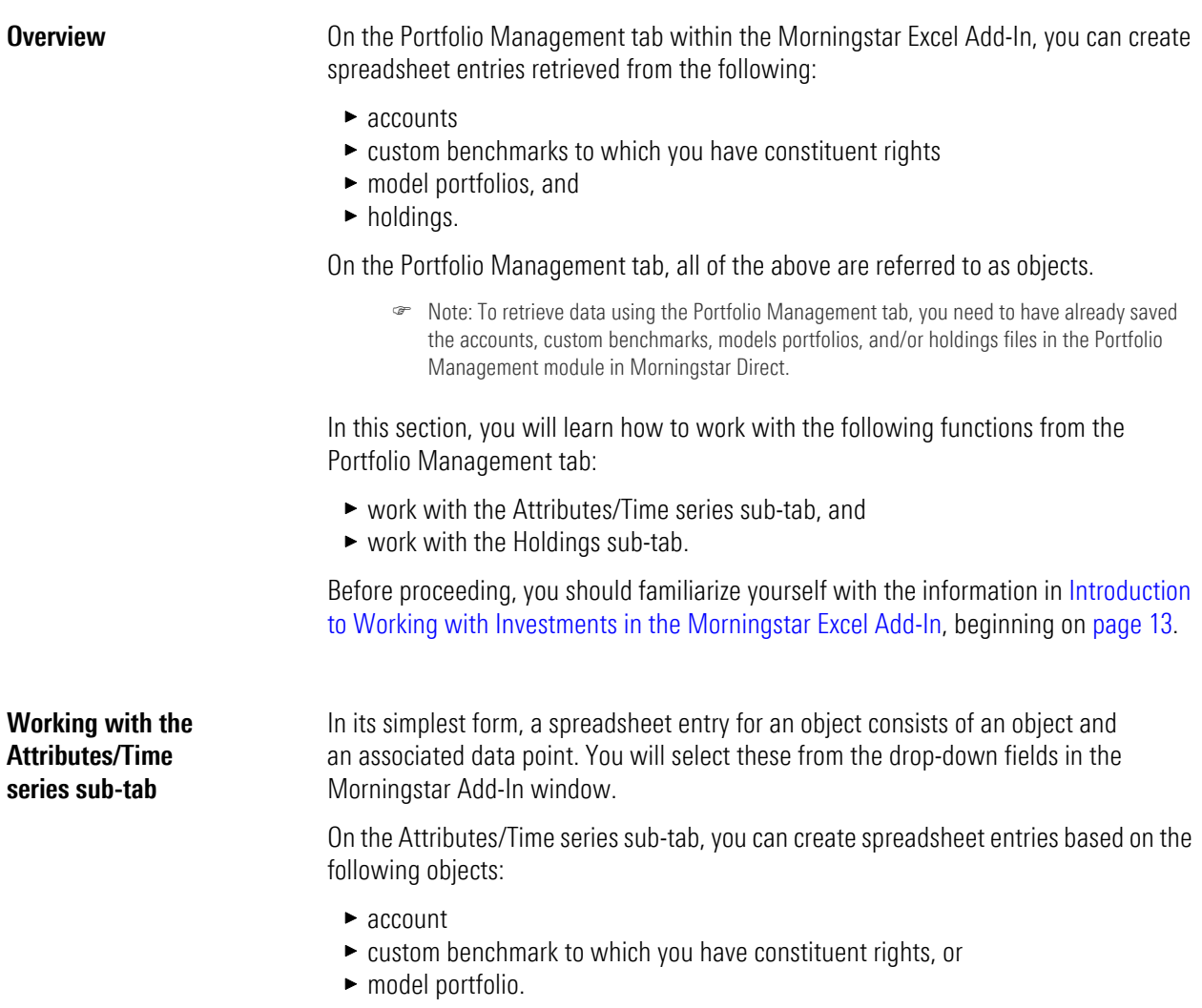

With each of the above, you will also make selections from the account and data point drop-down fields.

<span id="page-35-2"></span>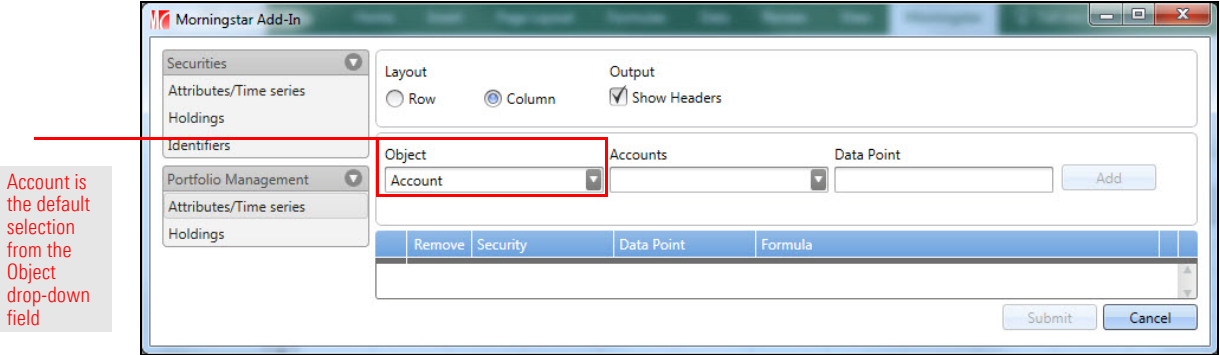

Do not confuse the Attributes/Time series sub-tab on the Portfolio Management tab with the same-named sub-tab on the Securities tab. The difference is as follows:

- $\triangleright$  On the Securities tab, data is retrieved from a database.
- $\triangleright$  On the Portfolio Management tab, data is retrieved from portfolios created in Morningstar Direct.

See [Working with the Attributes/Time series](#page-26-0) sub-tab on page 27 for information on the Securities tab.

#### <span id="page-36-0"></span>**Data point parameters associated with an object**

Once you have selected an account, custom benchmark, or model portfolio, select a data point to associate with the selected object.

The fields that define a data point in the Morningstar Excel Add-In are dynamic. In other words, when you select a data point, other parameter fields may be displayed. In these fields (which are required), you must make a selection in each field to further define the parameters of the data point.

The table shown here describes parameters associated with data points on the Attributes/Time series sub-tab.

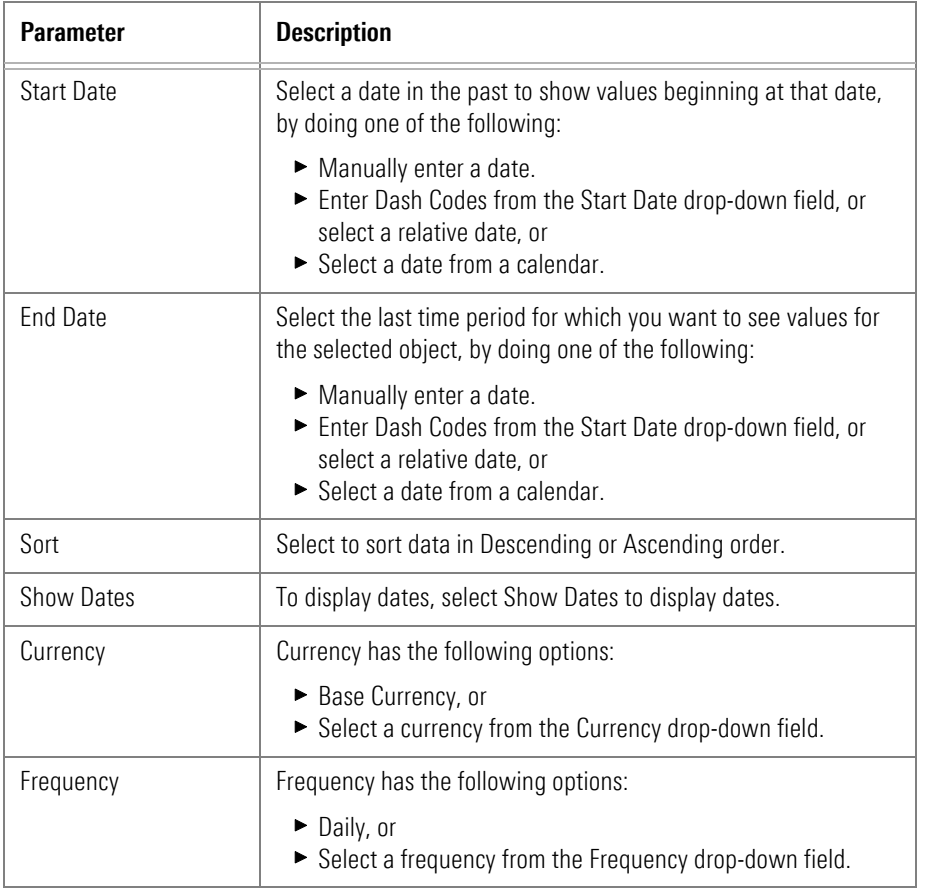

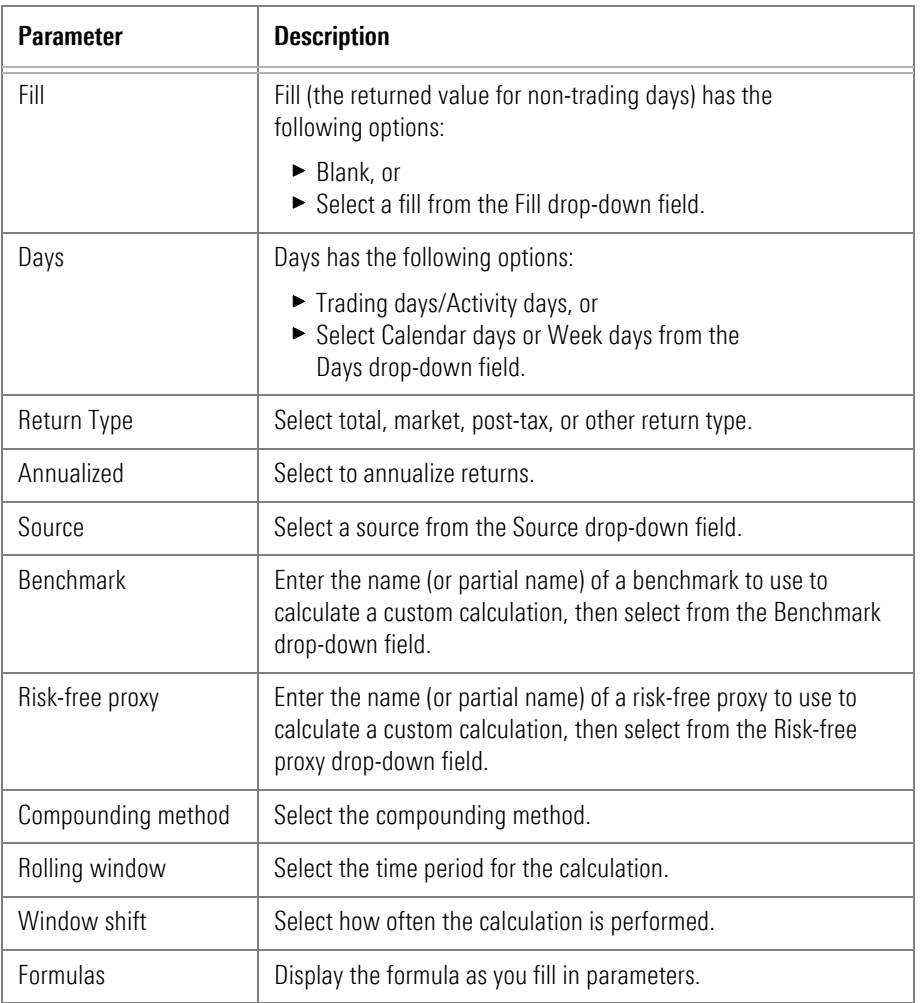

 Note: Benchmark, Risk-free proxy, Compounding method, Rolling window, and Window shift are activated when you select a custom calculation data point.

#### <span id="page-38-0"></span>**Create spreadsheet entries from an account, custom benchmark, or model portfolio**

To create a spreadsheet entry from an account, custom benchmark, or model portfolio, do the following:

- 1. In a spreadsheet, select the **cell** in the row and column in which you want your entries to start (in this sample, **cell A:1**).
- 2. On the Morningstar ribbon, click the **Investments** icon. The Morningstar Add-In window opens.

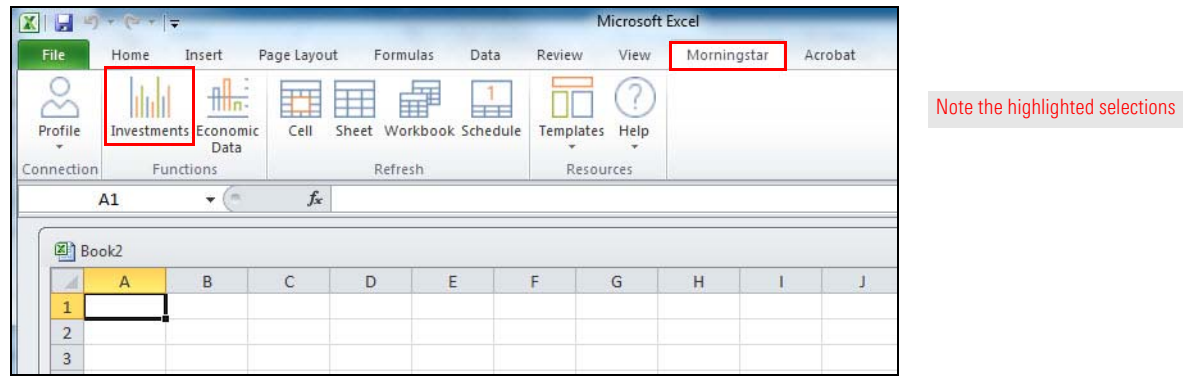

3. In the Navigation Pane, select the **Portfolio Management** tab, then select the **Attributes/Time series** sub-tab. The fields Object, Accounts, and Data Point are displayed above the basket.

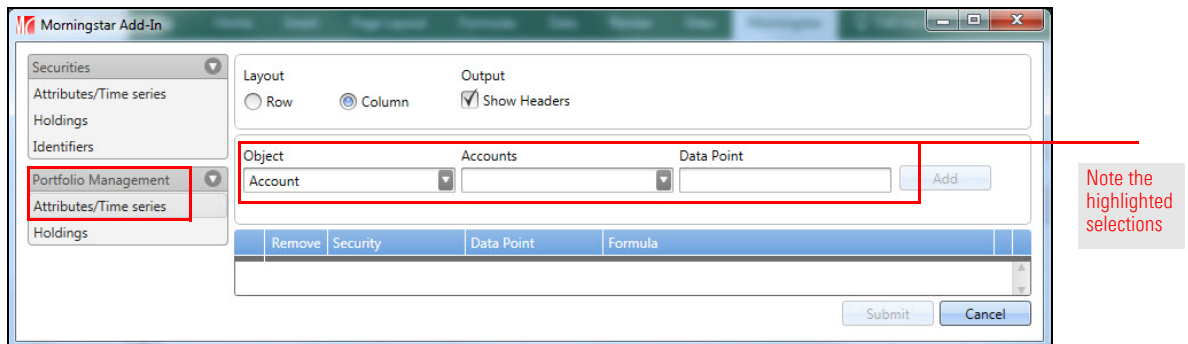

- 4. From the **Object** drop-down field, select one of the following:
	- ► Account
	- g**Custom Benchmark**, or
	- ▶ Model Portfolio
- 5. When the selected object is Account, select one of your **accounts** from the **Accounts** drop-down field.

When the selected object is Custom Benchmark, select one of your **custom benchmarks** from the **Accounts** drop-down field.

When the selected object is Model Portfolio, select one of your **model portfolios** from the **Accounts** drop-down field.

- 6. In the Data Point field, enter the name of a **Morningstar data point** to associate with the selected object. A list of matching data points appears as you type.
	- Note: Using "Name" as the first data point is recommended.
- 7. When you finish filling in the fields for the data point you selected, click **Add** in the upper-right corner of the window. The name of the investment list or saved search is listed in the basket, along with the data point and formula.
	- Note: See [Data point parameters associated with an object on page 37](#page-36-0) to learn about the selections in the Data Point drop-down field

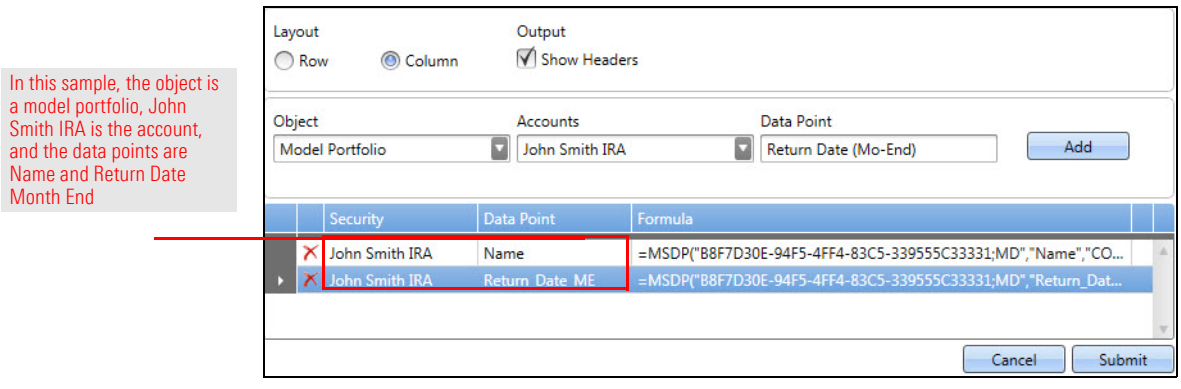

- 8. Continue creating **entries** to see other accounts, custom benchmarks, and/or model portfolios.
- 9. When all your entries are complete, click **Submit** in the lower-right corner of the window to submit the entries to the spreadsheet.
	- Note: When you create a spreadsheet entry from an object (account, custom benchmark, or model portfolio), the object name is displayed in the spreadsheet, but not the individual investments in the selected object.

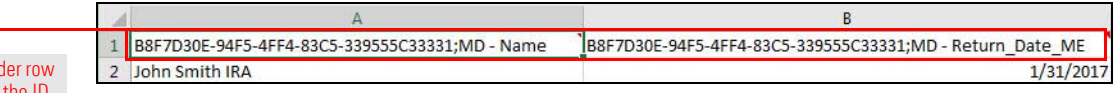

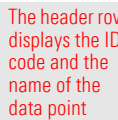

Note the highlighted selections

On the Holdings sub-tab of the Portfolio Management tab, you can create spreadsheet entries based on holdings in the following objects:

- $\blacktriangleright$  an account
- $\blacktriangleright$  a custom benchmark, and
- $\blacktriangleright$  a model portfolio.

Do not confuse the Holdings sub-tab on the Portfolio Management tab with the same-named sub-tab on the Securities tab. The difference is as follows:

- $\triangleright$  On the Securities tab, data is retrieved from Morningstar data.
- $\triangleright$  On the Portfolio Management tab, data is retrieved from objects created in Morningstar Direct.

See Working with the Holdings sub-tab on page 30 for information on the Holdings tab.

#### <span id="page-40-1"></span>**Create spreadsheet entries from holdings in an object**

To create spreadsheet entries by retrieving data from holdings in an object, do the following:

- 1. In a spreadsheet, select the **cell** in the row and column in which you want your entries to start (in this sample, **cell A:1**).
- 2. On the Morningstar ribbon, click the **Investments** icon. The Morningstar Add-In window opens.

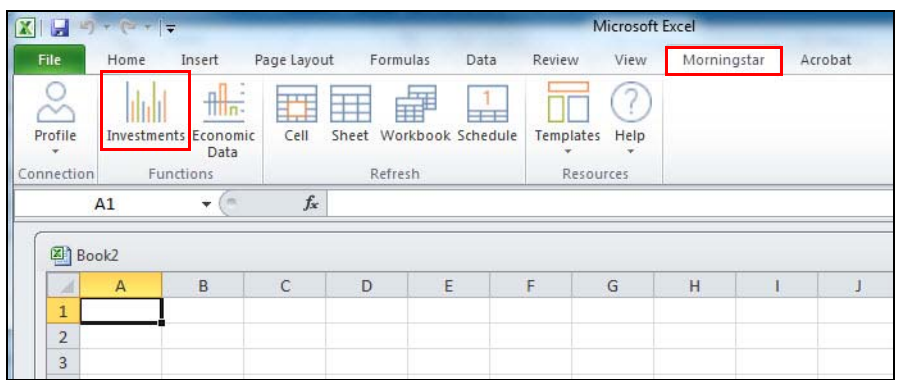

<span id="page-40-0"></span>**Working with the Holdings sub-tab**

3. In the Navigation Pane, select the **Portfolio Management** tab, then select the **Holdings** sub-tab. The options necessary to define a holding entry are displayed.

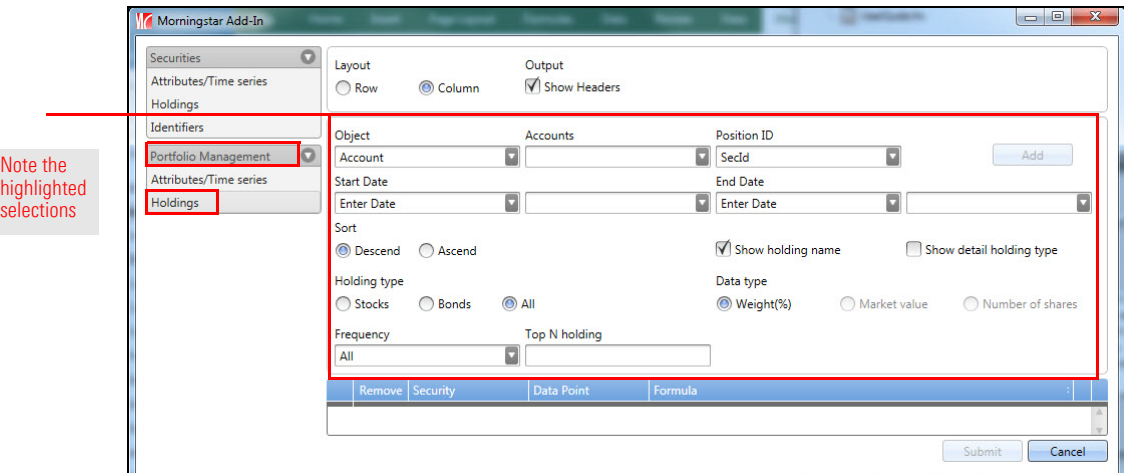

- 4. From the **Object** drop-down field, select one of the following:
	- ► Account
	- g**Custom Benchmark**, or
	- ► Model Portfolio.
- 5. From the **Accounts** drop-down field, select an **account** within the object you selected in step 4.
- 6. From, the **Position ID** drop-down field, select one of the following:
	- ► SecID
	- ► Ticker
	- g**ISIN**, or
	- ► CUSIP.
- 7. **Fill in** the remaining fields. See [Data point parameters associated with holdings on](#page-29-1) [page 30](#page-29-1) to learn about the various parameters required for data points associated with holdings.
- 8. When you have finished with all the fields, click **Add** in the upper-right corner of the window. The holding is listed in the basket.
- 9. Continue creating **entries** for holdings
- 10. When all your entries are complete, click **Submit** in the lower-right corner of the window to submit the entries to the spreadsheet.

<span id="page-42-0"></span>With the Morningstar Excel Add-In, you can retrieve the most influential economic **Overview** indicators (such as GDP, Jobs, etc.) by keyword to access the latest and most reliable data, powered by the Federal Reserve Economic Data (FRED) and Action Economics.

In the Morningstar Excel Add-In, retrieving economic indicators is done via the Morningstar Add-In window where you can do the following:

- $\blacktriangleright$  search for economic indicators
- $\blacktriangleright$  access multiple economic indicators and add them to your spreadsheet all at once, and
- $\blacktriangleright$  edit the settings and data points associated with an economic indicator.

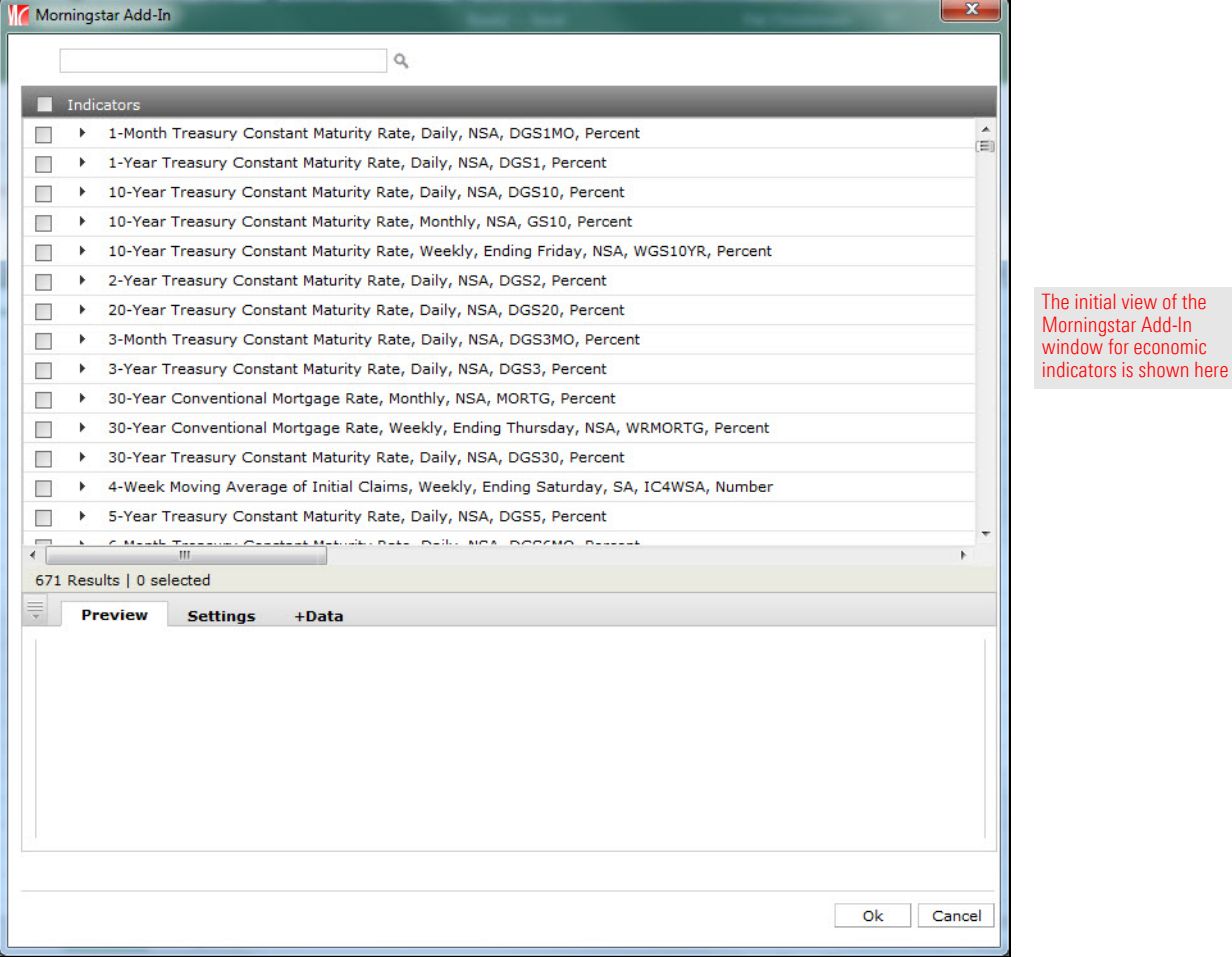

In this section, you will learn how to work with the features of the Morningstar Add-In window for economic indicators.

<span id="page-42-1"></span>

### <span id="page-43-0"></span>**Features of the Morningstar Add-In window for economic indicators**

Before you begin using the Morningstar Excel Add-In to retrieve economic indicators for a spreadsheet, you should be familiar with the features of the Morningstar Add-In window (described in this section).

To open the Morningstar Add-In window, do the following:

- 1. In a spreadsheet, select the **cell** in which you want your entries to start.
- 2. On the Morningstar ribbon, click the **Economic Data** icon. The Morningstar Add-In window opens.

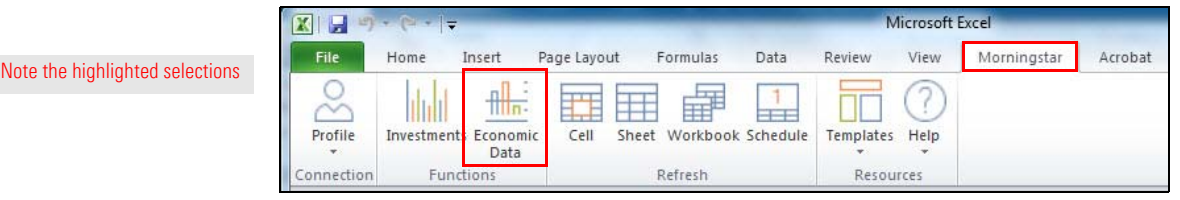

- 3. **Notice** the following in the Morningstar Add-In window (displayed below):
	- In the Search field at the top of the window, you can search by keyword or MSECON function.
	- $\blacktriangleright$  The Indicators list displays commonly used economic indicators from which you can select.
	- $\blacktriangleright$  The Preview tab displays the indicators you select for your spreadsheet
	- $\blacktriangleright$  The Settings tab displays options for the selected indicator(s).
	- $\blacktriangleright$  The +Data tab displays data point options for the selected indicator(s).

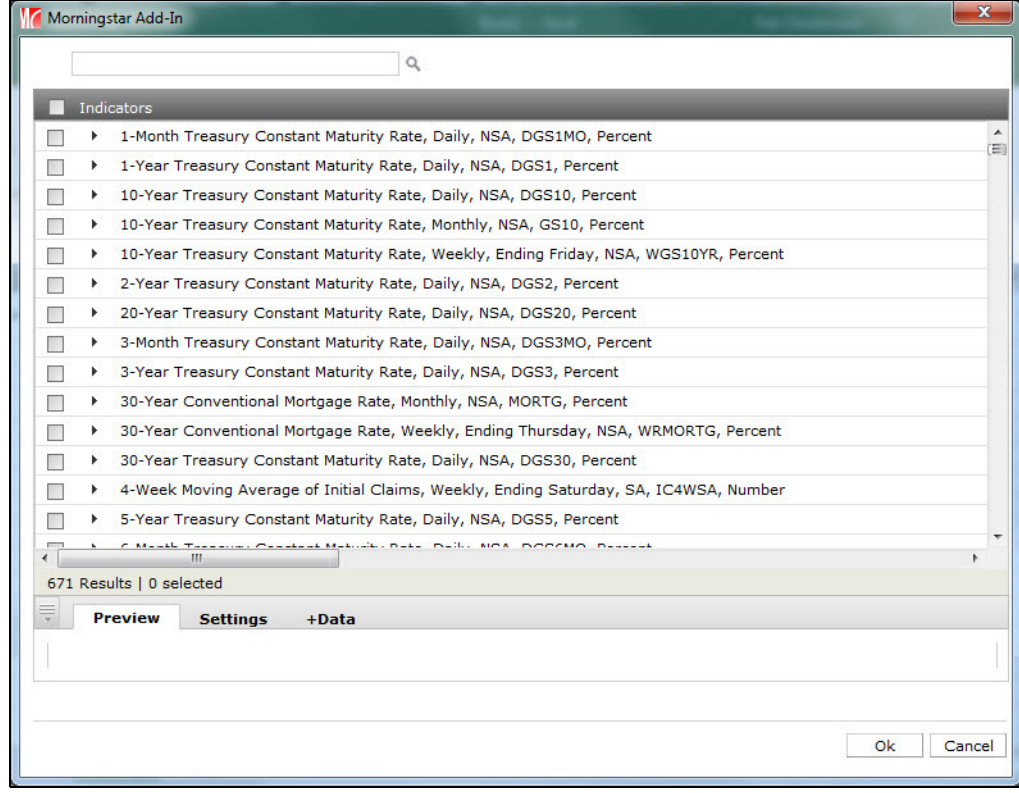

# <span id="page-44-0"></span>**Retrieving Economic Data**

Before proceeding, you should familiarize yourself with the information in [Introduction](#page-42-0) **Overview** [to Working with Economic Data in the Morningstar Excel Add-In](#page-42-0), beginning on [page](#page-42-0) 43.

In this section, you will learn how to do the following:

- $\triangleright$  create spreadsheet entries for economic indicators [\(page](#page-44-2) 45)
- $\blacktriangleright$  add an entry to a spreadsheet ([page](#page-50-1) 51)
- $\blacktriangleright$  use search to create a new entry ([page](#page-53-0) 54)
- $\blacktriangleright$  edit an entry ([page](#page-55-0) 56), and
- $\blacktriangleright$  delete an entry [\(page](#page-57-0) 58).

You can create spreadsheet entries in the following ways:

- $\triangleright$  select an entry or entries from the Indicators list (described in this section), or
- **EX Search for keywords (described in [Use search to create a](#page-53-0) spreadsheet entry on** [page](#page-53-0) 54).

To create spreadsheet entries from the default Indicators list, do the following:

- 1. In a spreadsheet, select the **cell** in which you want your entries to start.
- 2. On the Morningstar ribbon, click the **Economic Data** icon. The Morningstar Add-In window opens.

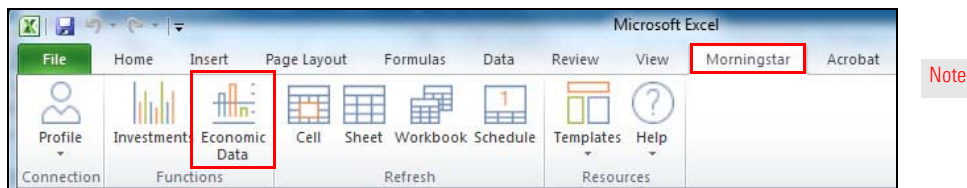

 Note: (Optional) In the Morningstar Add-In window, click the **arrow** at the beginning of any entry in the Indicators list. A row opens, displaying the formula for the indicator.

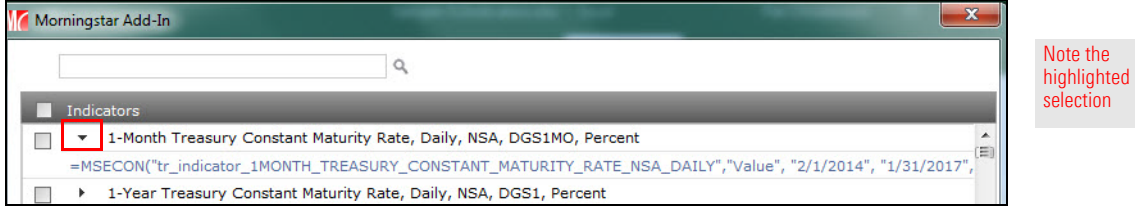

<span id="page-44-2"></span><span id="page-44-1"></span>**Create spreadsheet entries for economic indicators**

the highlighted selections

- 3. Select **indicator(s)** from the default list by clicking the **checkbox** at the beginning of each row you want to include. The selected indicator(s) are displayed in the Preview tab.
	- Note: The options you select in the Settings and +Data tabs (in steps 4–8) will be applied to all selected indicators. If you want to select different options for an individual indicator, select only that indicator, then proceed to steps 4–8.

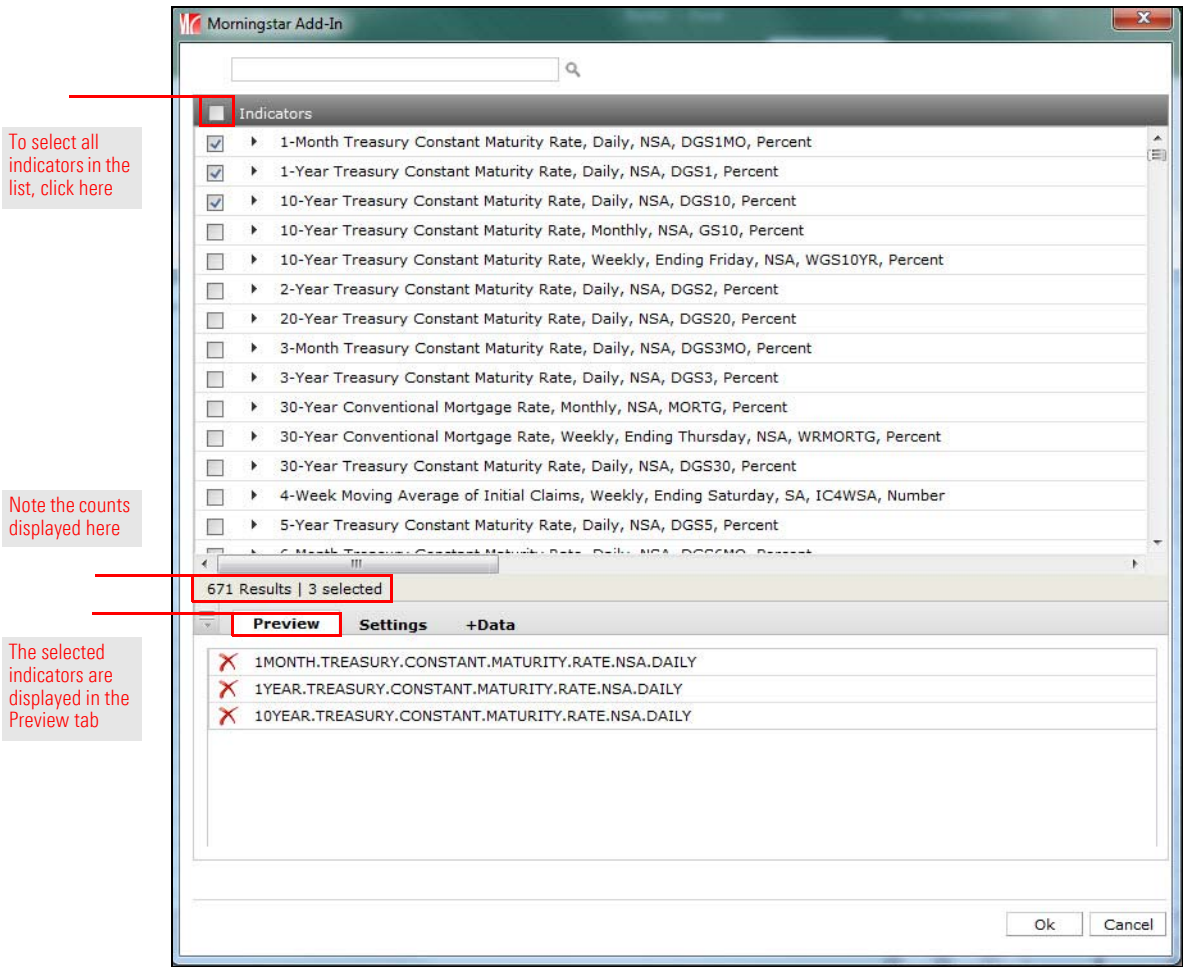

4. In the bottom portion of the window, select the **Settings** tab. The Settings tab opens.

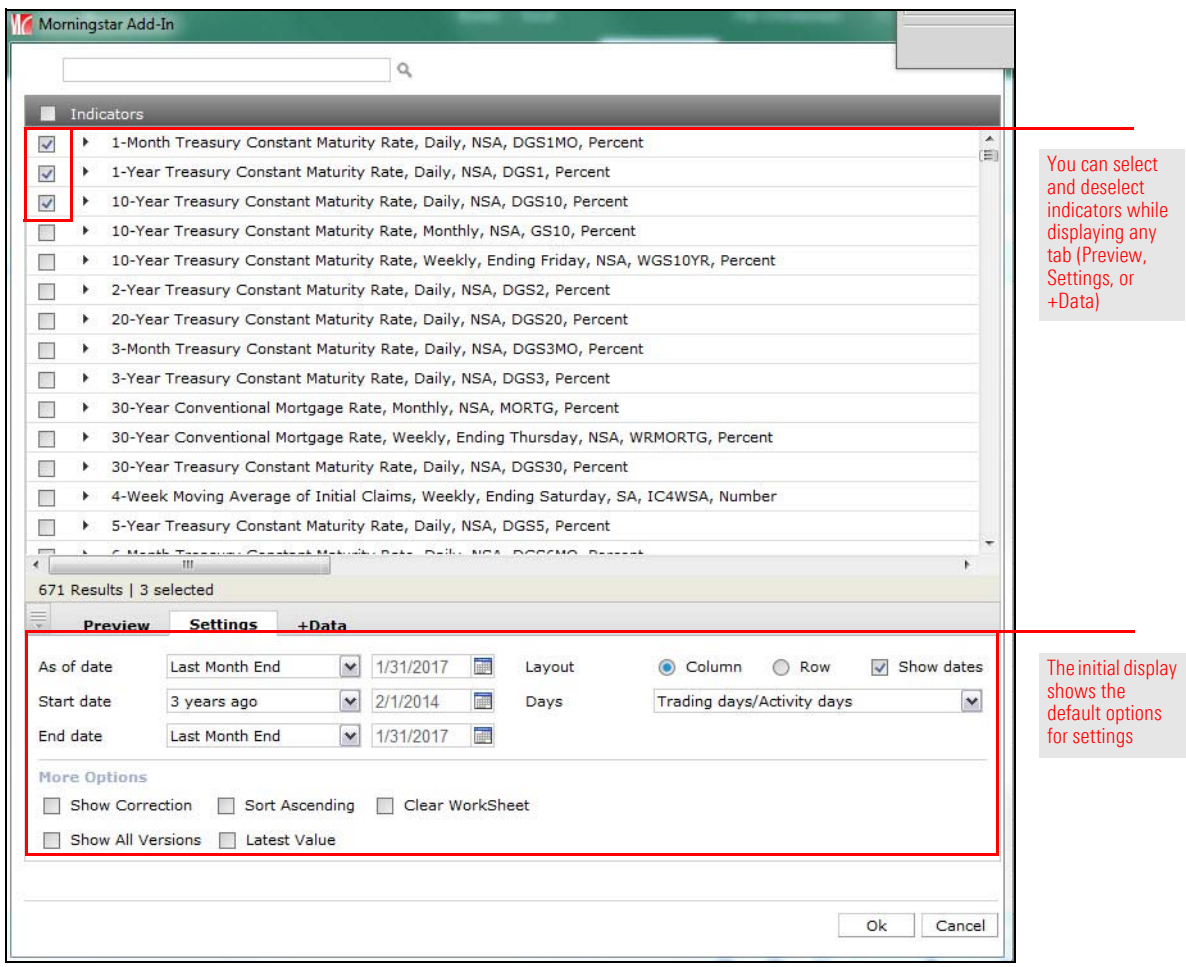

- 5. Modify the **selections** on the Settings tab, keeping in mind that the selections will be applied to all the economic indicators you have selected.
	- Note: See [Options on the Settings tab on page 50](#page-49-0) for information on the Settings tab.

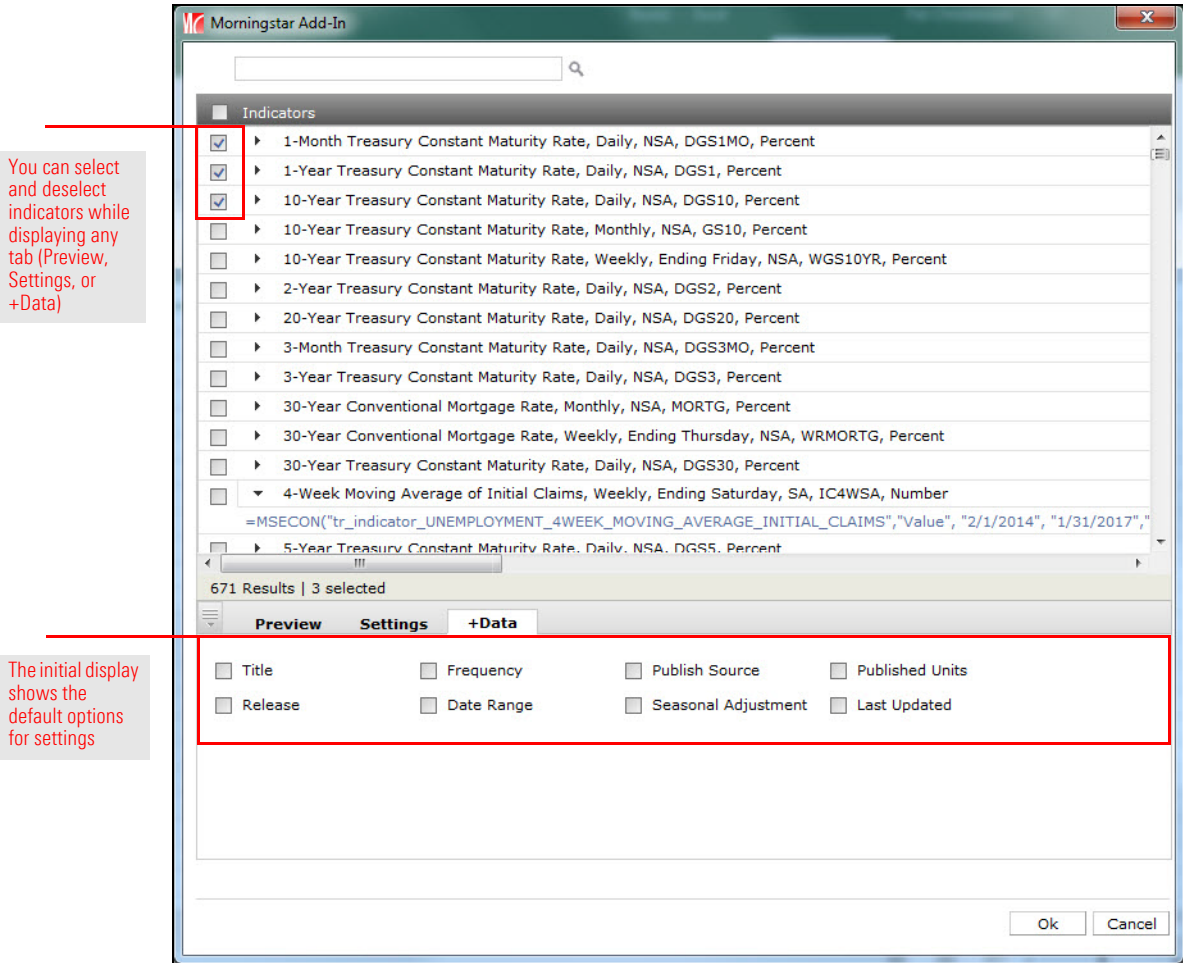

6. In the bottom portion of the window, select the **+Data** tab. The +Data tab opens.

- 7. Modify the **selections** on the +Data tab, keeping in mind keeping in mind that the selections will be applied to all the economic indicators you have selected.
	- Note: See [Options on the +Data tab on page 51](#page-50-0) for information on the +Data tab.
- 8. Click **Ok**. The Morningstar Add-In window closes and the spreadsheet is displayed.
	- Note: The default column widths are controlled by Microsoft Excel so it is likely some of the data will not fit.

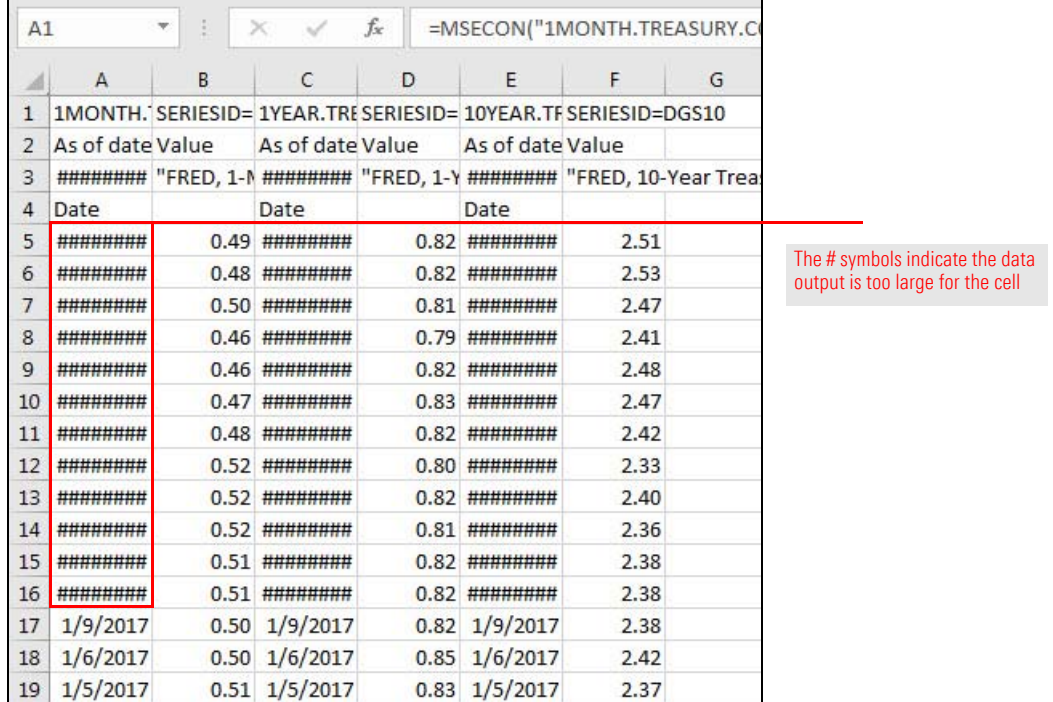

9. Select cell **A:1**. The cell's formula is displayed in the Formula Bar.

 Note: In the Formula bar, the portion of the formula displayed between quotation marks represents the selection from the Morningstar Add-In window.

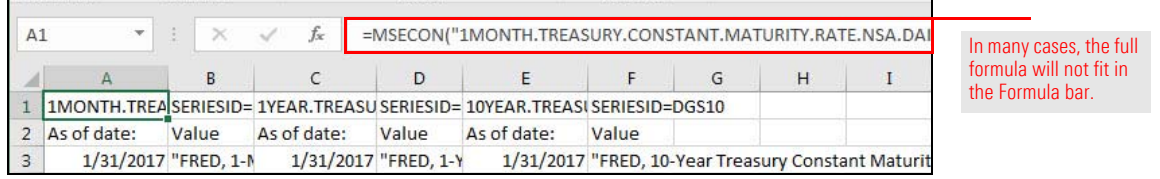

### <span id="page-49-0"></span>**Options on the Settings tab**

The table shown here describes the options on the Settings tab.

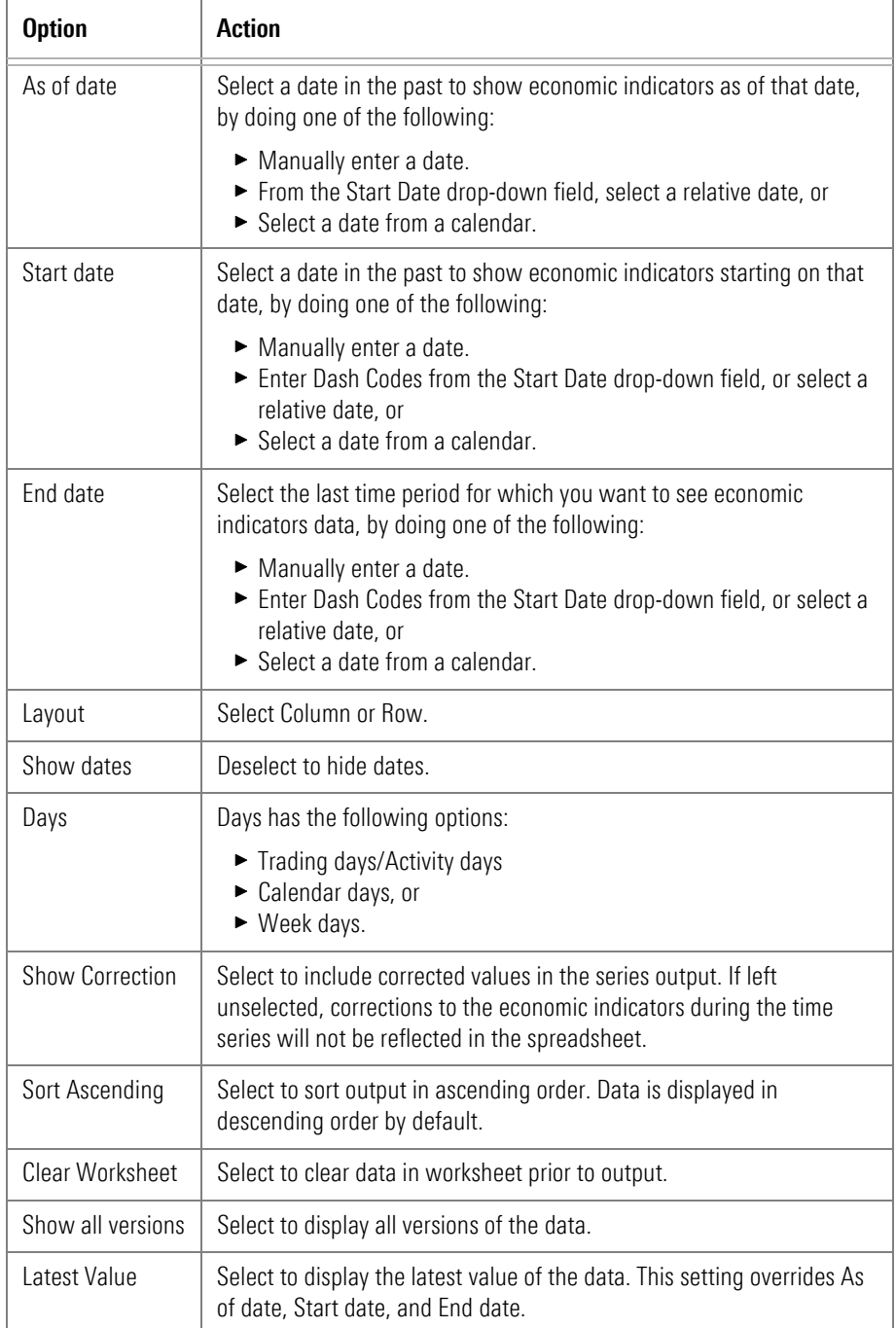

#### <span id="page-50-0"></span>**Options on the +Data tab**

The table shown here describes the options on the +Data -tab.

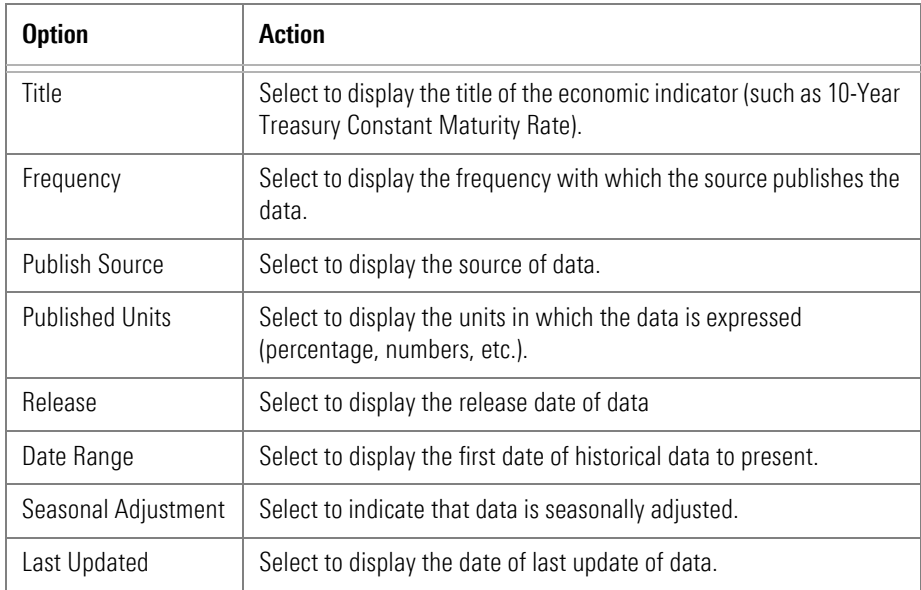

When adding an entry to a spreadsheet, always select an empty cell where you want the entry you are adding to begin. If you select a cell that contains content, that content will be overwritten. Depending on how many entries you created and the options selected in the Settings and +Data tabs, other cells in the row as well as cells in subsequent rows could also be overwritten.

To create a new spreadsheet entry, do the following:

- <span id="page-50-2"></span>1. In the spreadsheet, select an **empty cell** (in this case, cell **G:1**).
	- Note: Although text may appear to be displayed in the selected cell (as shown below), it is actually continued text from the adjacent cell (in this case, F:1). When an empty cell is selected, the Formula bar is empty.

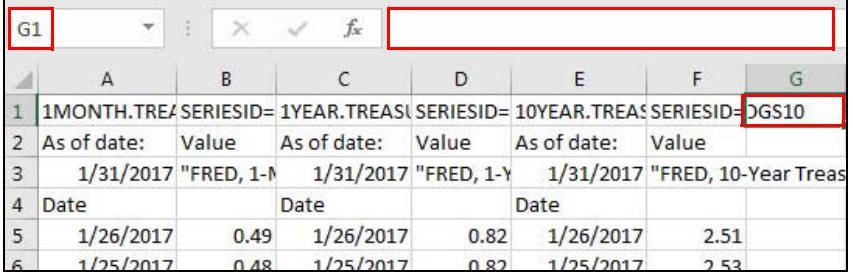

If you select a cell that is not empty, its content will be replaced by the new spreadsheet entry you create

<span id="page-50-1"></span>**Add an entry to a spreadsheet** Note the highlighted selections

2. On the Morningstar ribbon, click the **Economic Data** icon. The Morningstar Add-In window opens.

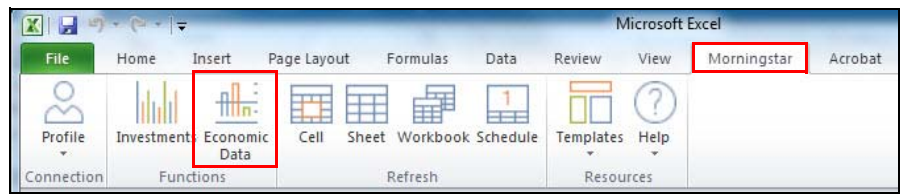

 Note: When you open the Morningstar Add-In window from an empty cell, the Preview tab displays the default Indicators list (shown below). If you open the Morningstar Add-In window from a cell with content, that content is reflected in the Preview window.

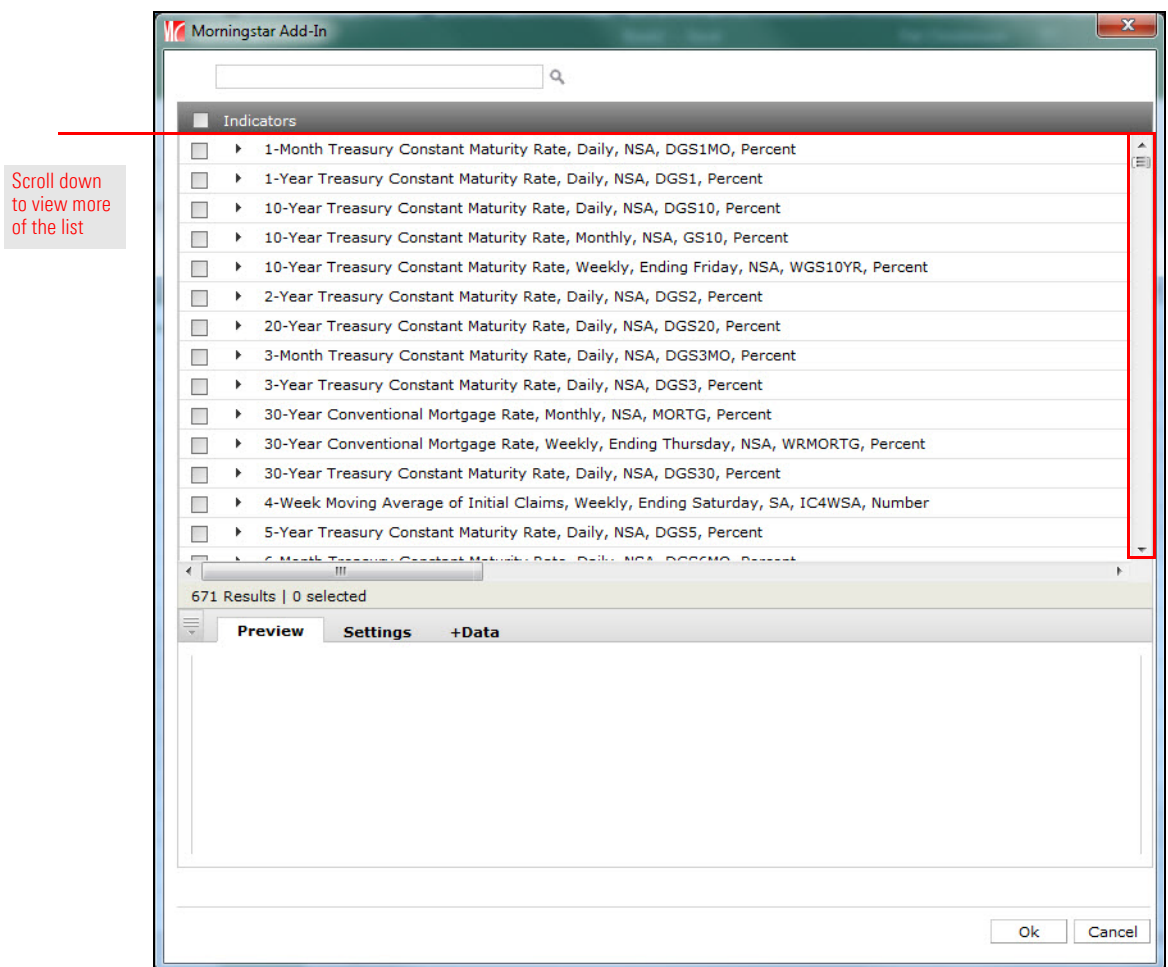

3. Select an **indicator** (or indicators) to add to the spreadsheet. The selected indicator is shown in the Preview tab at the bottom portion of the window.

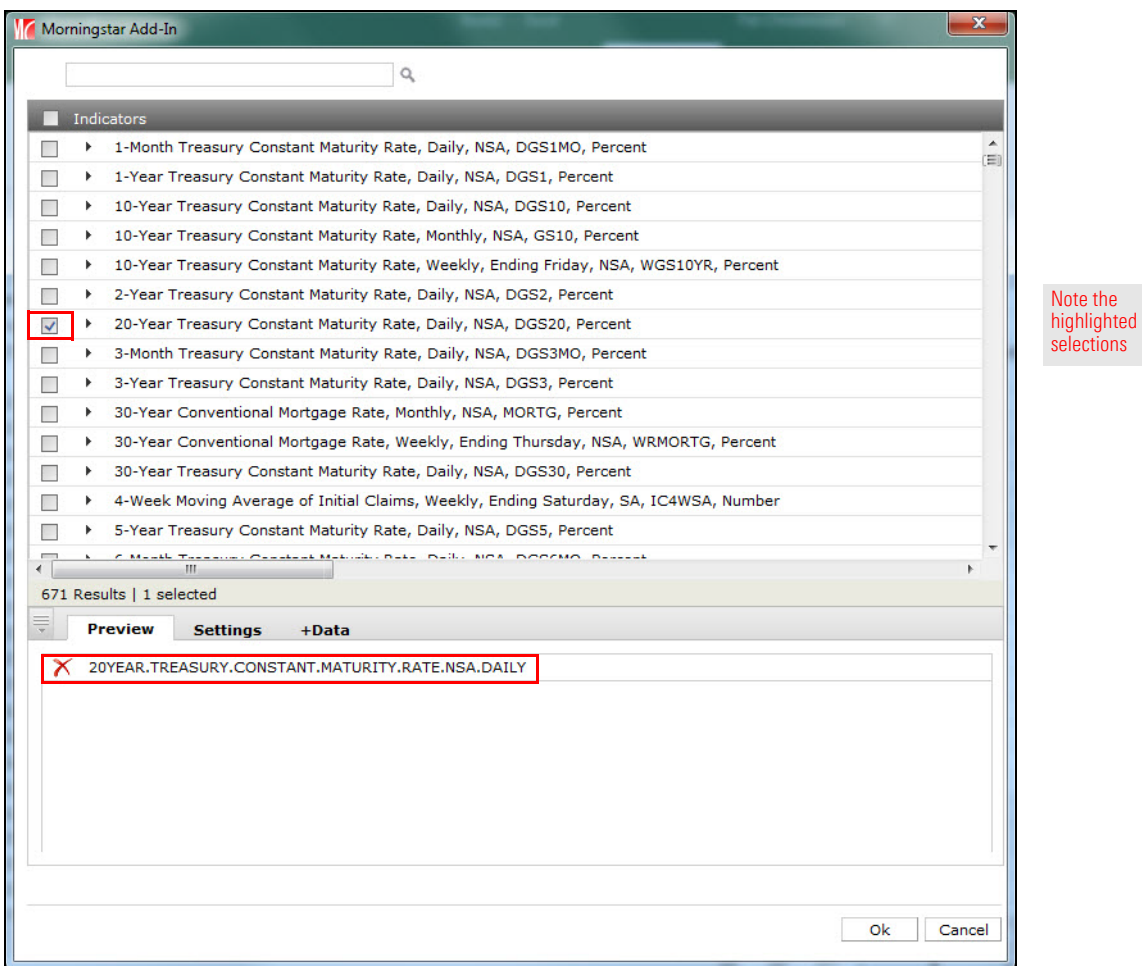

- 4. Select the **Settings** tab and make any necessary **changes** to the options displayed.
	- Note: See [Options on the Settings tab on page 50](#page-49-0) for information on the Settings tab.
- 5. Open the **+Data** tab and make any necessary **changes** to the options displayed.
	- Note: See [Options on the +Data tab on page 51](#page-50-0) for information on the +Data tab.
- 6. Click **Ok**. The spreadsheet is displayed with the new entries' display starting in the cell you selected in step [1 on page](#page-50-2) 51.

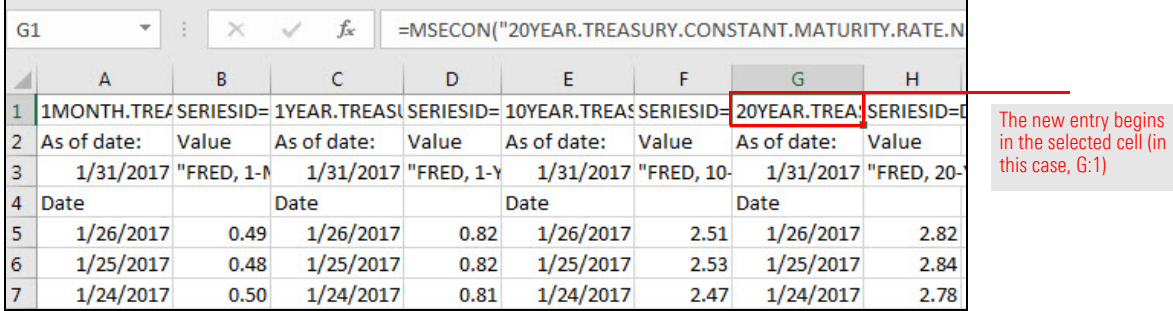

Note the highlighted selections

#### <span id="page-53-0"></span>**Use search to create a spreadsheet entry**

The search function allows you to find indicators by keyword, such as GDP (Gross Domestic Product) or EPI (Economic Performance Index).

To use search to create a new spreadsheet entry, do the following:

- <span id="page-53-1"></span>1. In the spreadsheet, select an **empty cell** (in this case, cell **I:1**).
	- Note: Although text may appear to be displayed in the selected cell (as shown below), it is actually continued text from the adjacent cell (in this case, H:1). When an empty cell is selected, the Formula bar is empty.

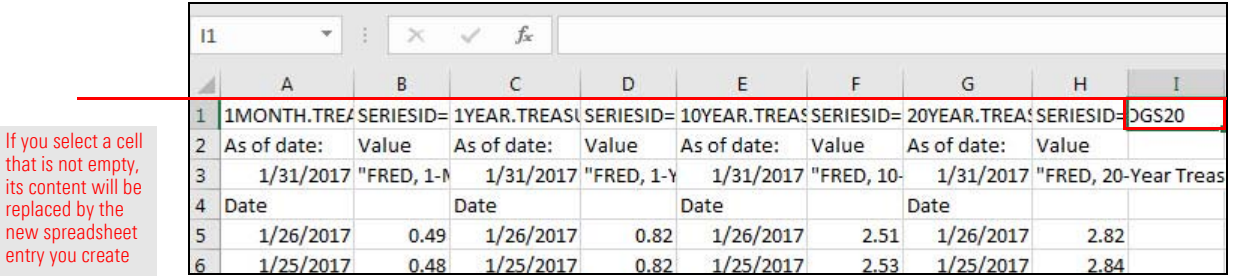

2. On the Morningstar ribbon, click the **Economic Data** icon. The Morningstar Add-In window opens.

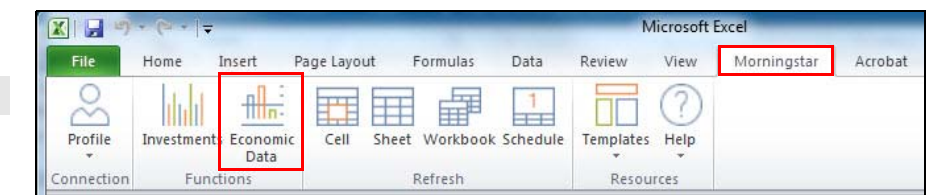

- 3. In the search field, enter a **keyword** (in this case, **GDP**).
- 4. Press <**ENTER**>. The Indicators list refreshes and displays indicators for the keyword.

Morningstar Add-In  $\alpha$ Note the GDP highlighted Indicators selectionGross Domestic Product, Quarterly, SAAR, GDP, Billions of Dollars  $\Box$  $\rightarrow$  $\Box$ Gross Domestic Product, Annual, NSA, GDPA, Billions of Dollars  $\overline{\phantom{a}}$ Real Gross Domestic Product, Annual, NSA, GDPCA, Billions of Chained 2009 Dollars  $\Box$ Real Gross Domestic Product, 3 Decimal, Quarterly, SAAR, GDPC96, Billions of Chained 2009 Dollars Real Gross Domestic Product, Annual, NSA, GDPMCA1, Millions of Chained 2009 Dollars  $\Box$  $\bullet$ Real Gross Domestic Product, Quarterly, SAAR, GDPMC1, Millions of Chained 2009 Dollars  $\Box$  $\rightarrow$  $\overline{\phantom{a}}$ **I** Real Gross Domestic Product, Quarterly, SAAR, GDPC1, Billions of Chained 2009 Dollars Gross Domestic Product: Chain-type Price Index, Quarterly, SA, GDPCTPI, Index 2009=100  $\Box$  $\rightarrow$  $\Box$ Real Potential Gross Domestic Product, Quarterly, NSA, GDPPOT, Billions of Chained 2009 Dollars  $\Box$ Gross Domestic Product: Implicit Price Deflator, Quarterly, SA, GDPDEF, Index 2009=100  $\Box$ Gross Domestic Product, Annual, Fiscal Year, NSA, FYGDP, Billions of Dollars  $\overline{\phantom{a}}$ Nominal Potential Gross Domestic Product, Quarterly, NSA, NGDPPOT, Billions of Dollars  $\Box$ Gross Domestic Product, Annual, NSA, A191RP1A027NBEA, Percent Change from Preceding Period Gross Domestic Product, Quarterly, SAAR, A191RP1Q027SBEA, Percent Change from Preceding Period  $\Box$ Publica Corre Presidentia Publicat Publica (Net a Public Publica), Publical Public 27 Results | 0 selected Preview Settings +Data

ted  $ns$ 

5. Select an **indicator** (or indicators) to add to the spreadsheet by clicking its checkbox. The selected indicator is displayed on the Preview tab.

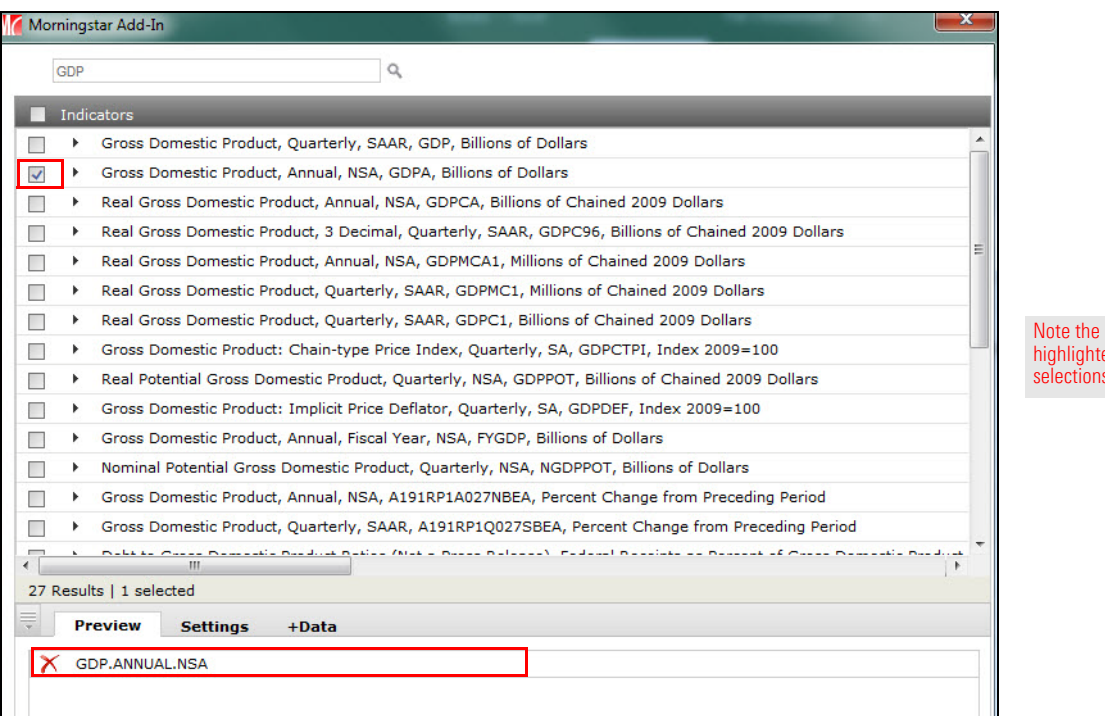

- 6. Select the **Settings** tab and make any necessary **changes** to the options displayed.
	- Note: See [Options on the Settings tab on page 50](#page-49-0) for information on the Settings tab.
- 7. Select the **+Data** tab and make any necessary **changes** to the options displayed.
	- Note: See [Options on the +Data tab on page 51](#page-50-0) for information on the +Data tab.
- 8. Click **Ok**. The spreadsheet is displayed with the new entries' display starting in the cell you selected in step [1 on page](#page-53-1) 54.

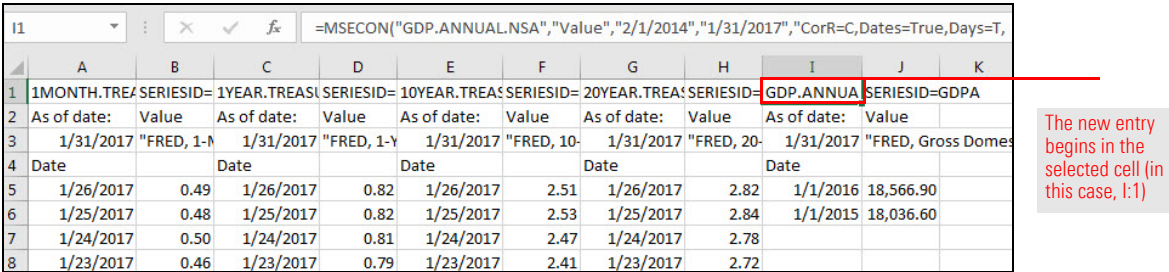

#### <span id="page-55-0"></span>**Edit an entry** You can edit an entry's options on the Settings and +Data tabs in the Morningstar Add-In window.

To edit an entry, do the following:

- 1. In the spreadsheet, select the top **cell** of an existing entry's column (in this case, **C:1**). The Format bar displays the content of the selected cell.
	- Note: In this sample, the values in cell C:3 (As of date) and column E will be changed.

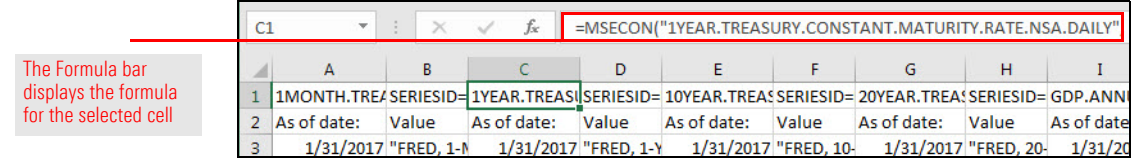

2. On the Morningstar ribbon, click the **Economic Data** icon. The Morningstar Add-In window opens.

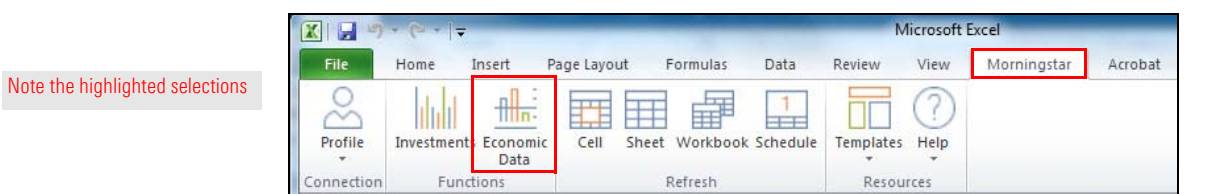

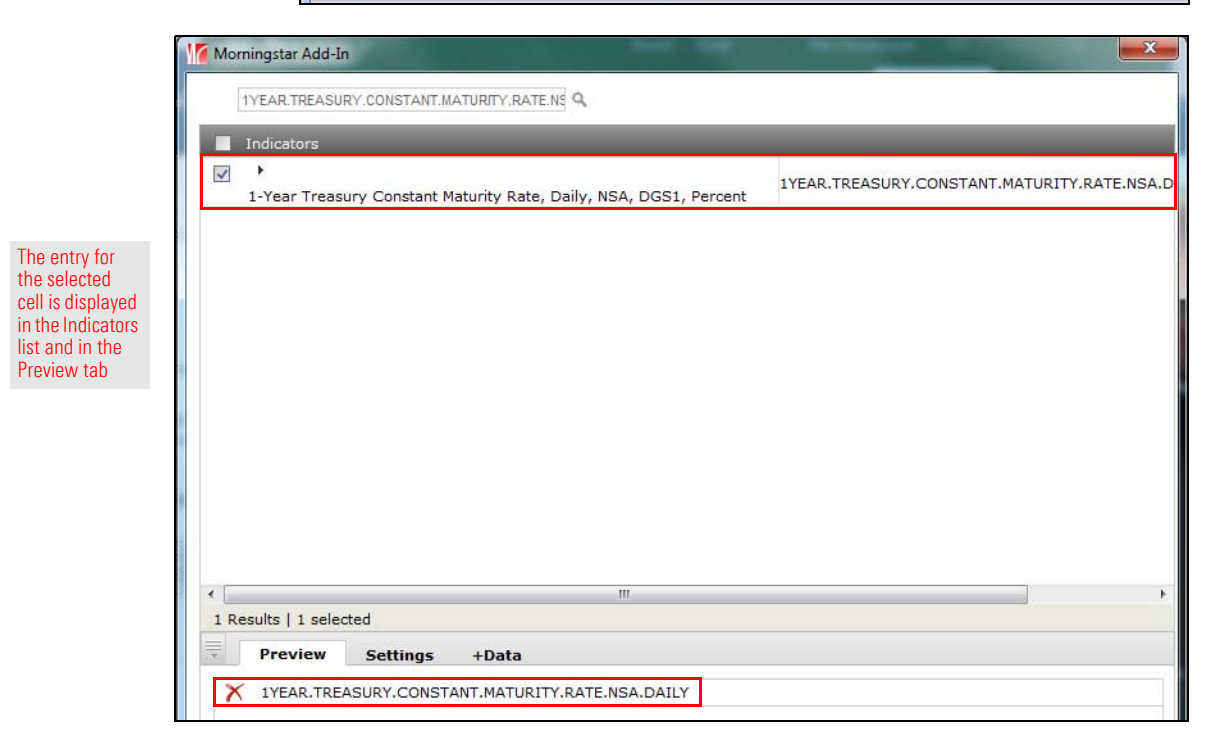

3. Select the **Settings** tab and make any necessary **changes** to the options displayed. In this sample, the As of date has been changed to **Last Market Close**.

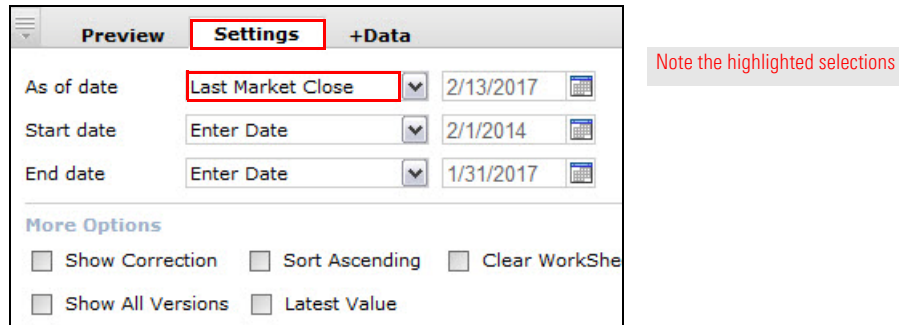

- Note: See [Options on the Settings tab on page 50](#page-49-0) for information on the Settings tab.
- 4. Select the **+Data** tab and make any necessary **changes** to the options displayed. In this sample, the **Title** checkbox has been enabled.
	- Note: See [Options on the +Data tab on page 51](#page-50-0) for information on the +Data tab.

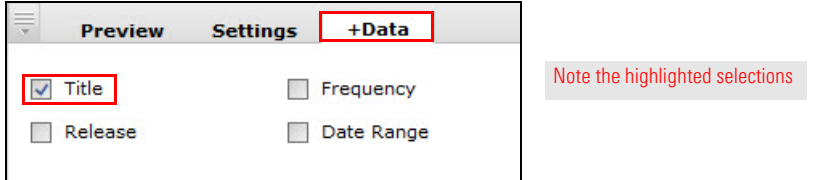

- 5. Click **Ok**. The spreadsheet is displayed. Note the following:
	- $\blacktriangleright$  In cell C:3, the As of date (which was 1/26/2017) now reflects the last market close (2/13/2017)
	- $\triangleright$  A new column (column E) has been added to display the Title, and
	- $\blacktriangleright$  The data previously displayed in column E and columns to its right now occupy column F and the columns to its right.

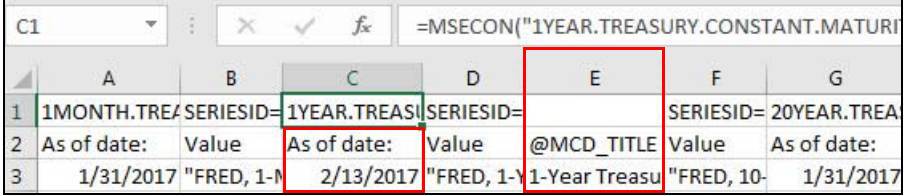

Note the highlighted selections

<span id="page-57-0"></span>**Delete an entry** In the Morningstar Add-In window, when you have not yet sent your entries to the spreadsheet, they can be deleted. However, if the entries are in the spreadsheet, they cannot be deleted from the Morningstar Add-In window. Instead, use standard Microsoft Excel procedures (not covered in this document) to delete them.

To delete an entry, do the following:

- 1. In the Morningstar Add-In window, delete an entry by doing one of the following:
	- gIn the Indicators list, deselect the entry's **checkbox**, or
	- ► In the Preview tab, click the **Delete** icon.

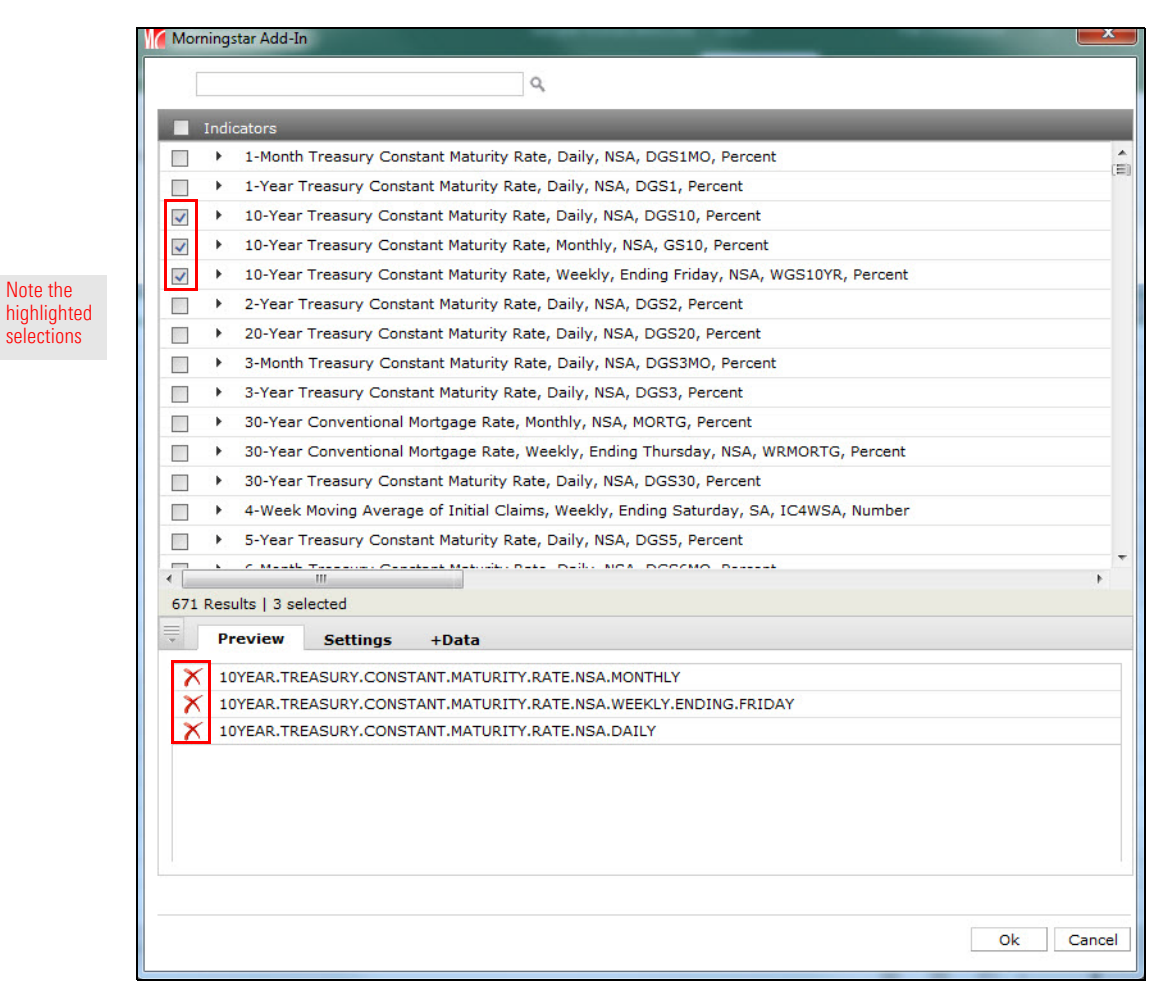

2. If you are finished creating and deleting entries in the Morningstar Add-In window, click **Ok**. The spreadsheet opens and the entries you did not delete are now in the spreadsheet.